# **ระบบการขอบริการยืนยันและพิสูจนตัวตน**

# **(Authentication)**

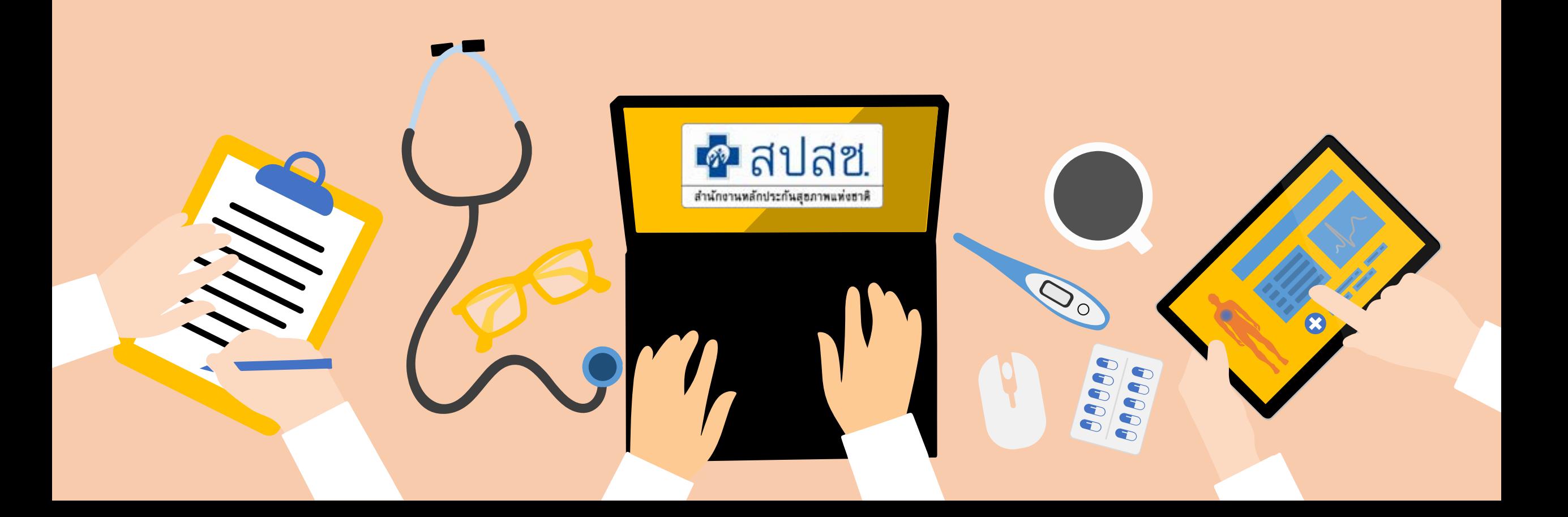

## **ระบบการขอบริการยืนยันและพิสูจนตัวตน (Authentication) ในปจจุบัน**

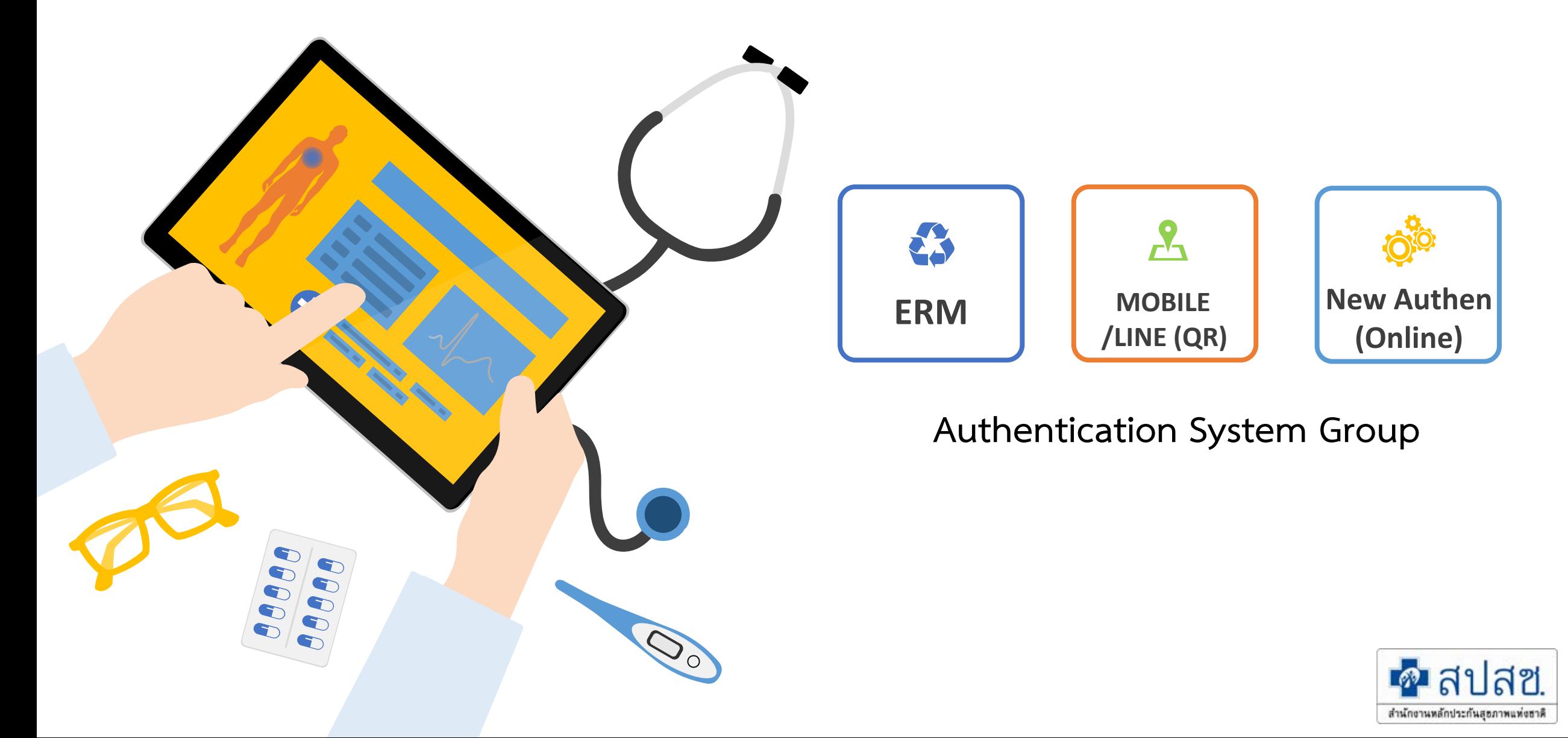

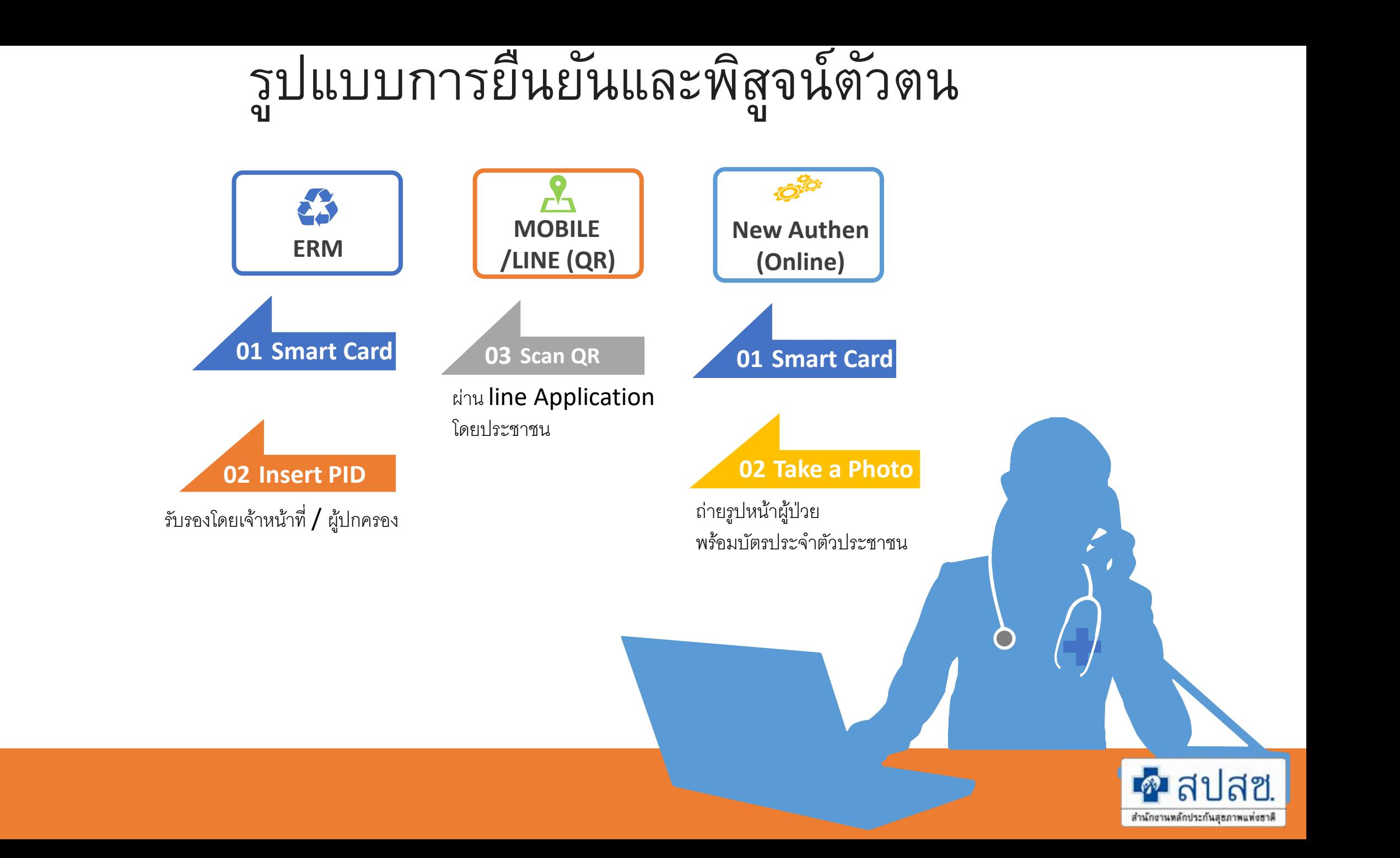

### Flow **การขอ** Authen Code Login **ด้วย** User **แบบเดิม และแบบใหม่** (ERM & New Authen)

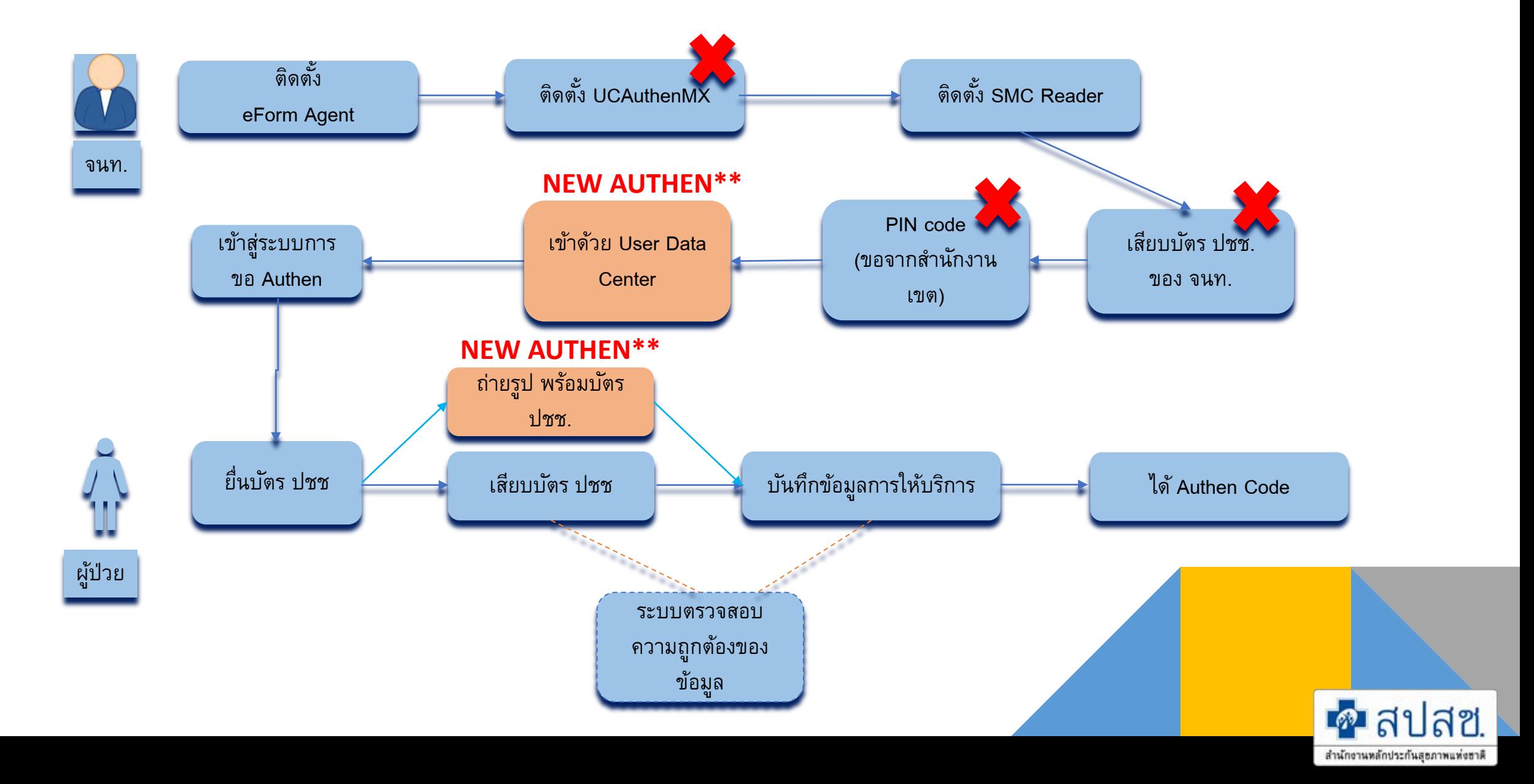

### Flow **การขอ** Authen Code Line **เพิมเพื ่ อน ่** NHSO **โดยอัตโนมัติ**

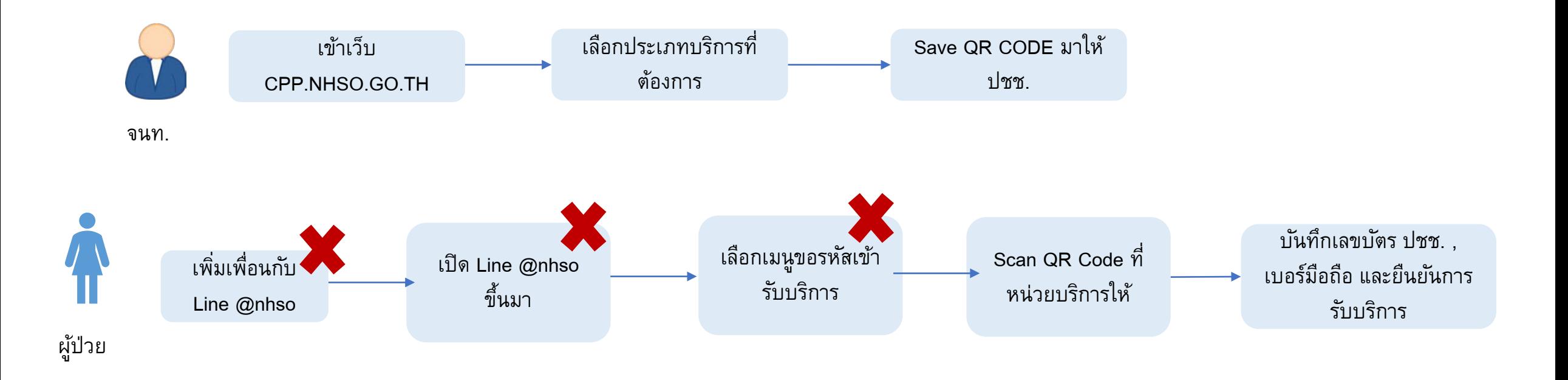

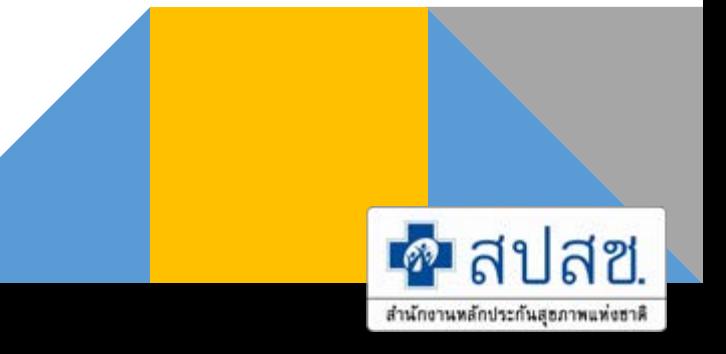

## 1. บริการออนไลน์ 2. โปรแกรม

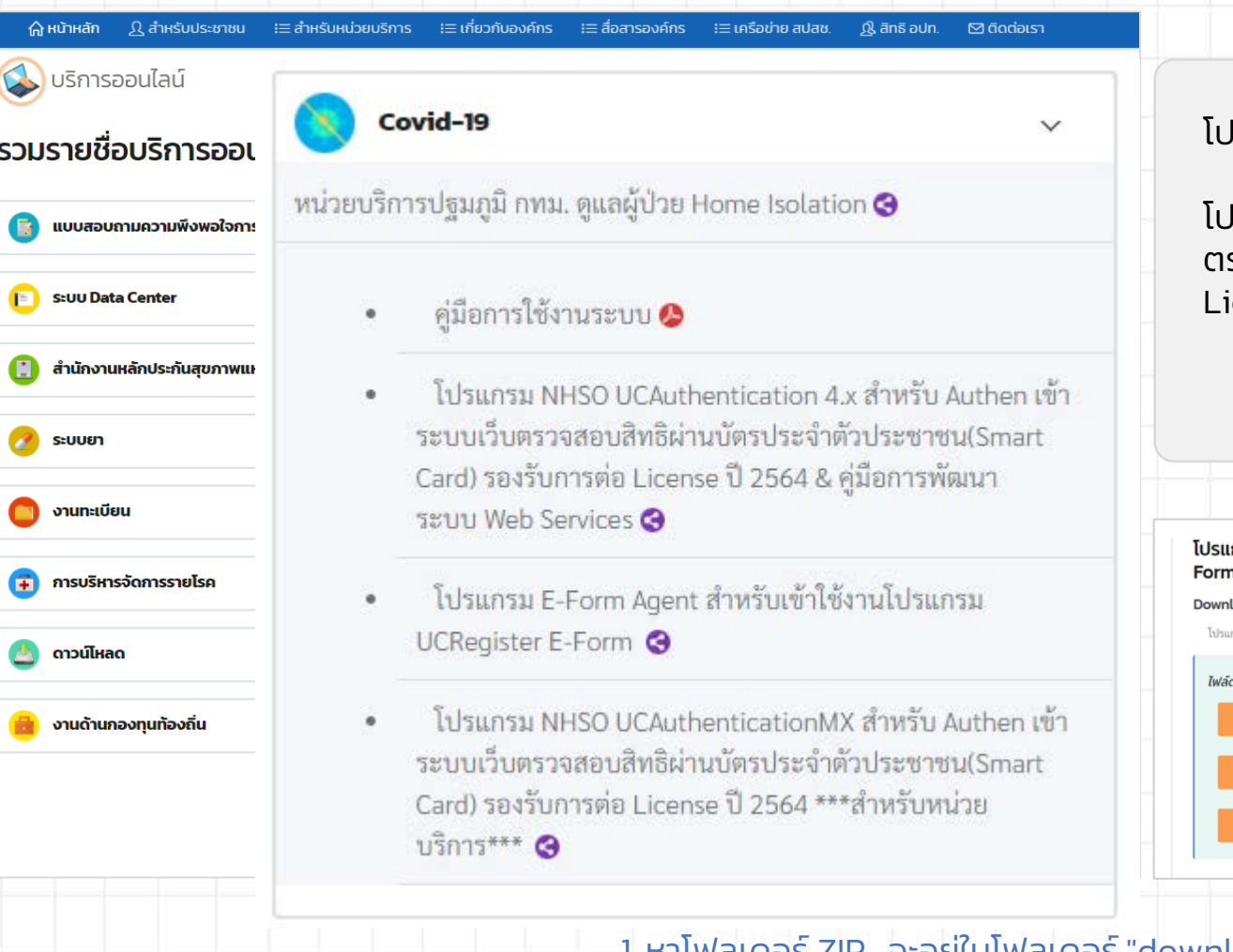

### https://www.nhso.go.th https://www.nhso.go.th/downloads

#### โปรแกรม "E-Form Agent" สําหรับเข้าใช้งานโปรแกรม UCRegister E-Form

โปรแกรม "NHSO UCAuthenticationMX" สําหรับ Authen เข้าระบบเว็บ ตรวจสอบสิทธิผ่านบัตรประจําตัวประชาชน(Smart Card) รองรับการต่อ icense ปี 2564 \*\*\*สำหรับหน่วยบริการ\*\*\*

เกรม E-Form Agent สำหรับเข้าใช้งานโปรแกรม UCRegister E-ท \*\*\*สำหรับหน่วยบริการ\*\*\* load เกรม E-Form Agent สำหรับเข้าใช้งานโปรแกรม UCRegister E-Form \*\*\*สำหรับหน่วยบริการ\*\*\* ดาวน์โหลด โปรแกรม E-Form Agent สำหรับเข้าใช้งานโปรแกรม UCRegister E-Form

หนังสือแจ้งเวียนขึ้น E-Form.pdf

\*Update\* โปรแกรม NHSO UCAuthenticationMX สำหรับ Authen เข้าระบบเว็บตรวจสอบสิทธิผ่านบัตรประจำตัว ประชาชน(Smart Card) รองรับการต่อ License ปี 2564 \*\*\*สำหรับหน่วยบริการ\*\*\*

#### Download

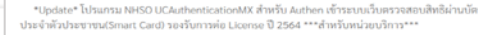

สามารถคาวน์โหลดได้ที่ไฟล์ชื่อ UCAuthenticationMX

\*\*\*หากติดปัญหาการลงโปรแกรมเนื่องจาก Version .NET Framework สามารถดาวน์โหลดได้ที่ไฟล์ชื่อ NET Framework 4.5.2

ไฟล์ดาวน์ไหลด

NET Framework 4.5.2.ra **CA** UCAU

### หมายเหตุ

1. หาโฟลเดอร์ ZIP. จะอยู่ในโฟลเดอร์ "downloads" ตามค่า default ของเบราว์เซอร์ (เช่น โฟลเดอร์ Downloads หรือหน้า desktop) 2. ดับเบิลคลิกโฟลเดอร์ ZIP. เพื่อเป�ดขึ้นมา

3. คลิก Extract. ที่เป็น tab ด้านบนของหน้าต่างโฟลเดอร์ ZIP แล้ว toolbar จะแสดง tab Extract

## **ระบบการขอบริการยืนยันและพิสูจนตัวตน (Authentication) ในปจจุบัน**

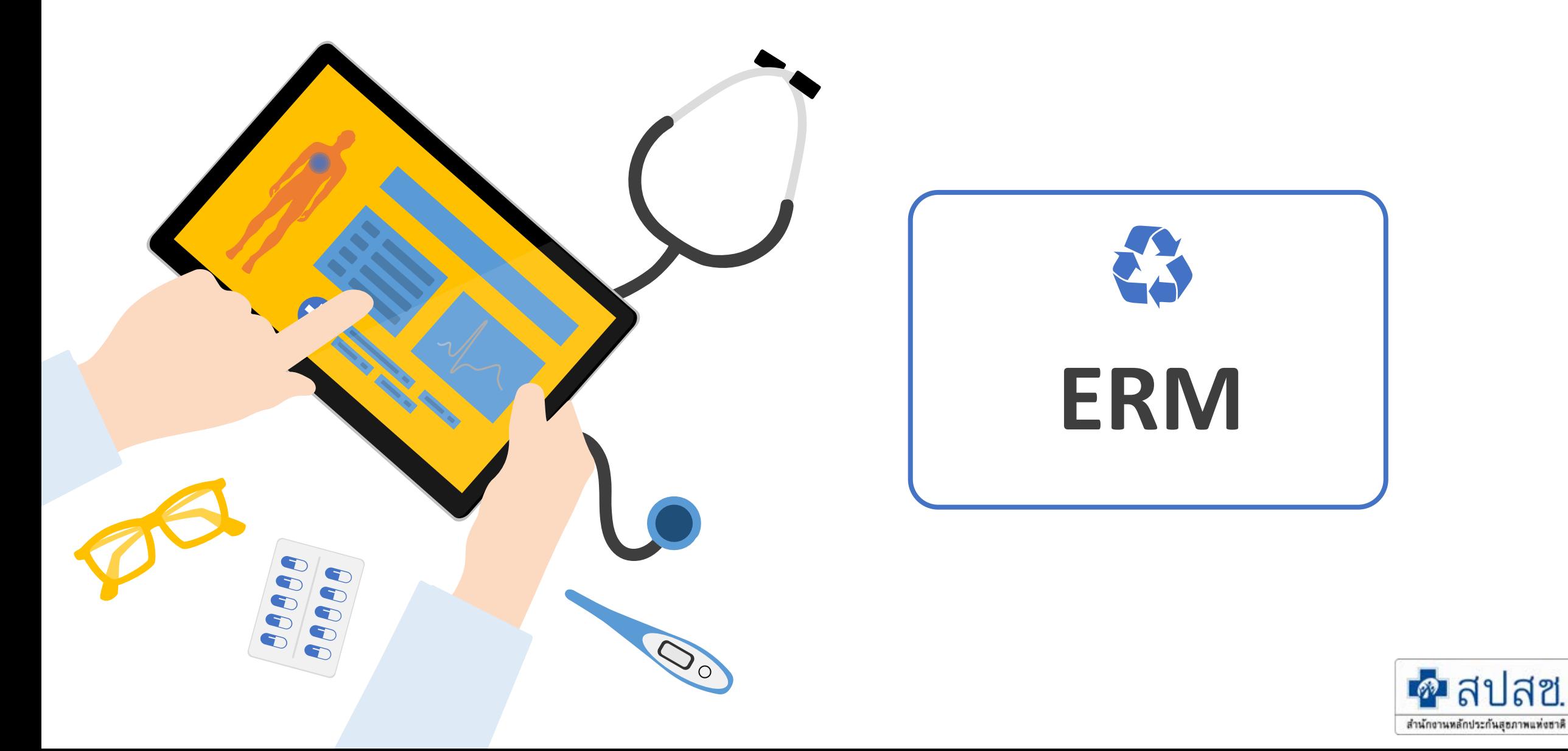

# Step 0 เข้า Login ใช้งานระบบ

- $\cdot$  เชื่อมต่อเครื่องอ่านบัตร Smart Card กับเครื่องคอมพิวเตอร์
- $\cdot$  เปิดใช้งานโปรแกรม E-Form Agent
- $\cdot$  เปิดใช้งานโปรแกรม UCAuthenticationMX

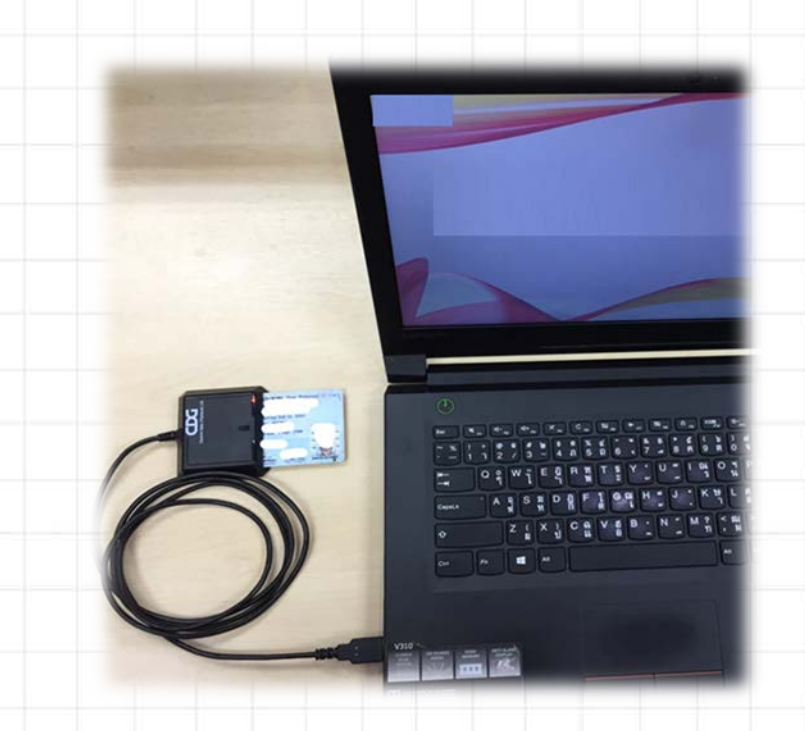

เชื่อมต่อเครื่องอ่านบัตร SMART CARD กับเครื่องคอมพิวเตอร์

### คอมพิวเตอร์ตั้งโต๊ะ (PC)

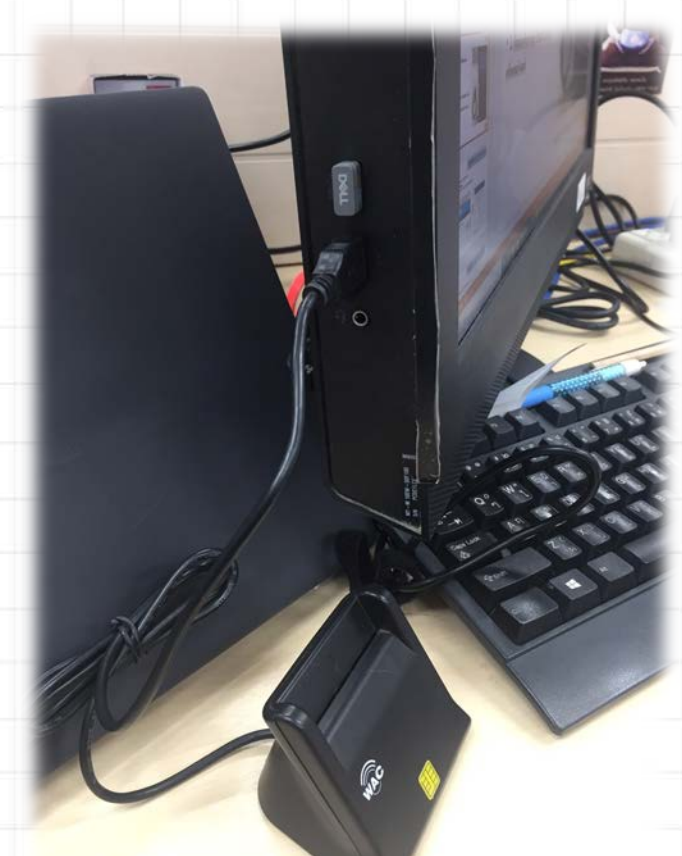

### สําหรับหน่วยบริการ

## เป�ดใช้งานโปรแกรม E-Form Agent

### สําหรับหน่วยบริการ

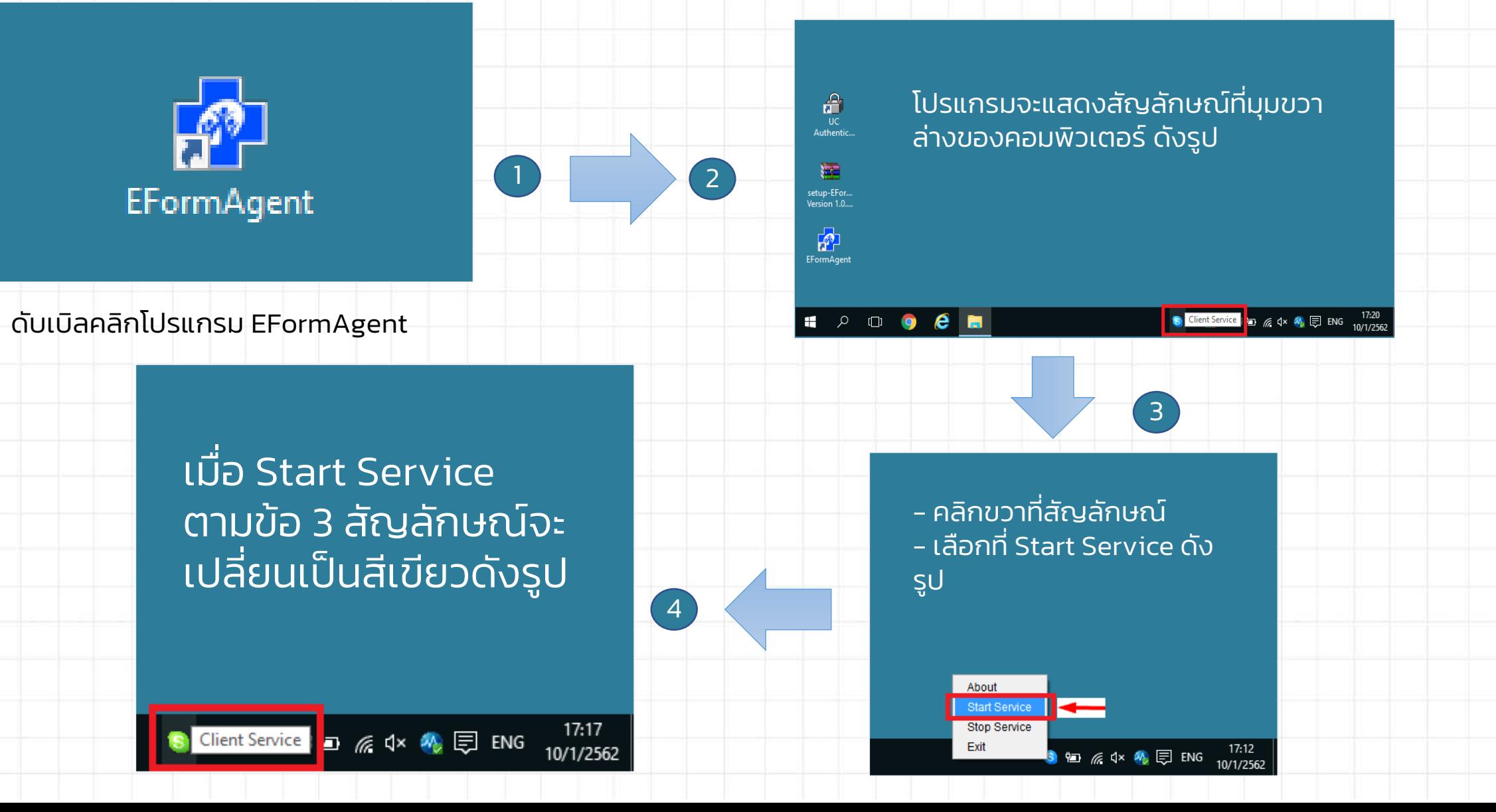

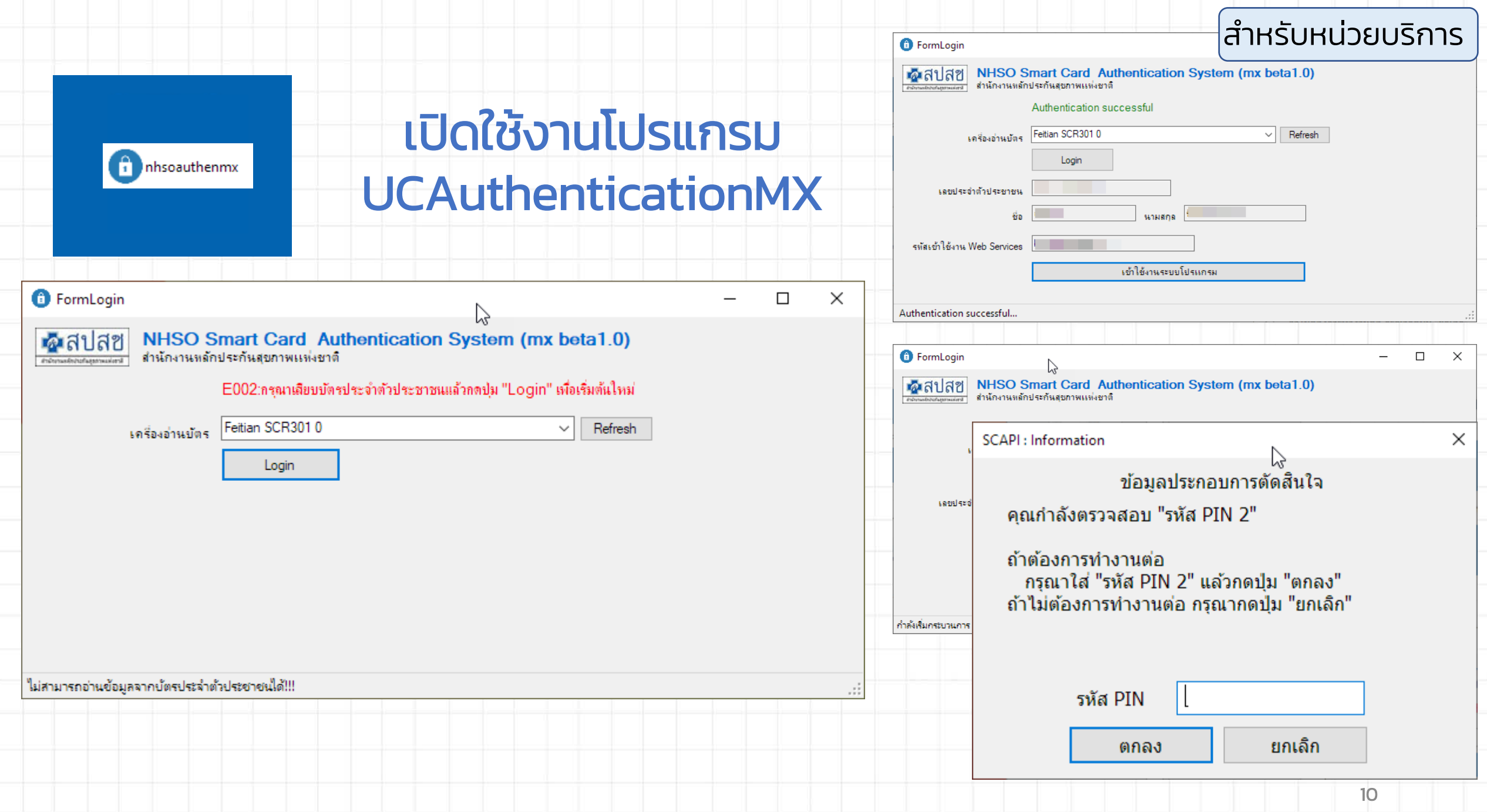

ีต ๑ งดส่งข้อมูลผู้มีสิทธิหลักประกันสขภาพที่มีการเปลี่ยนแปลง ายรอบ (DBPOP

# Step 1 การตรวจสอบสิทธิ และลงทะเบียน

จึงเรียนมาเพื่อทราบ สำบัดงาบหลัดประดับสุขภาพแห่งชาติ

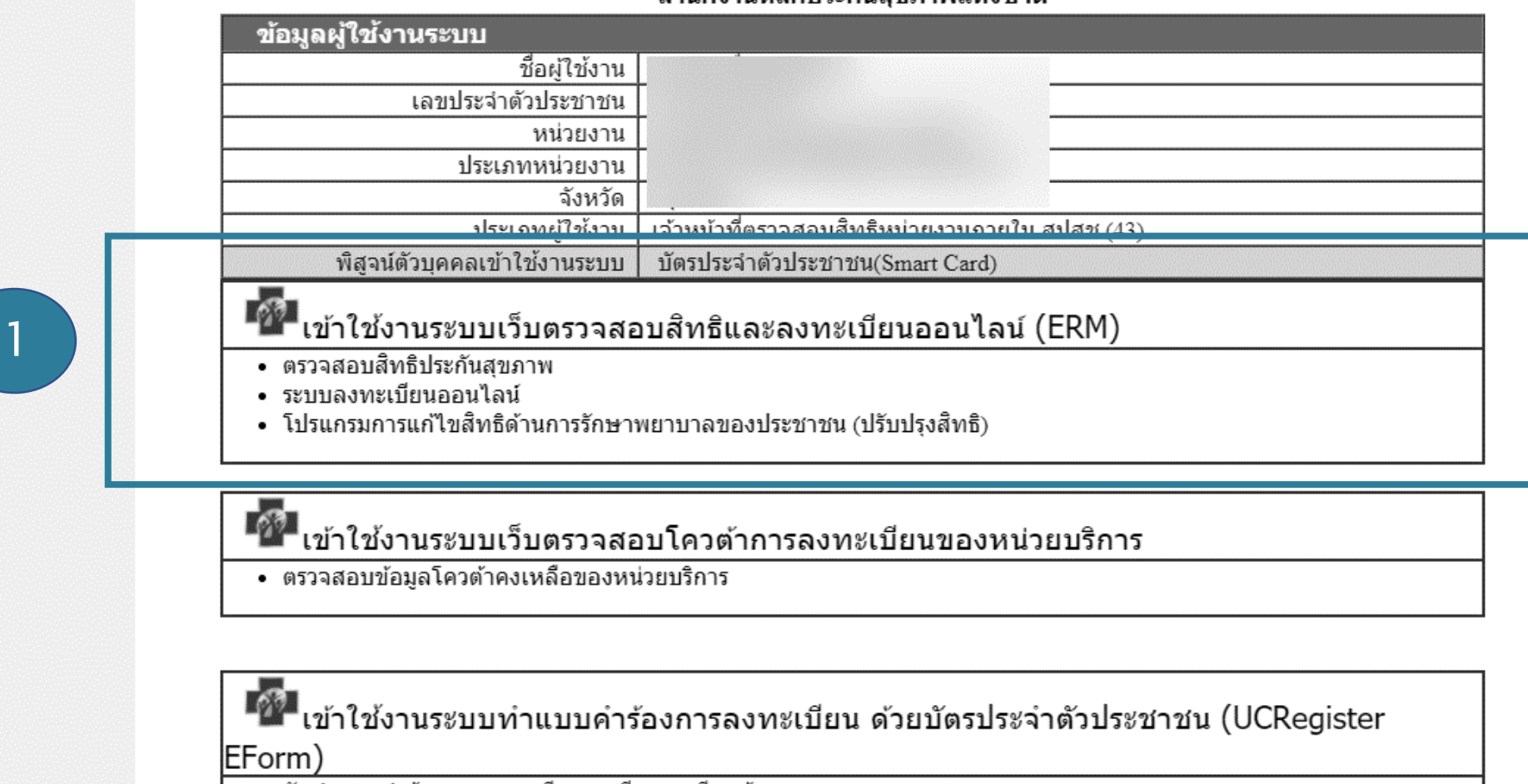

- จัดทำแบบคำร้องการลงทะเบียน กรณีลงทะเบียนด้วยตนเอง
- จัดทำแบบคำร้องการลงทะเบียน กรณีโดยผู้รับมอบอำนาจ

 $\mathbb{V}$ 

ระบบลงทะเบียนหลักประกันสุขภาพแห่งชาติ<br>พรวิมล ศรีพรวิสัฐ (เจ้าหน้าที่ทะเบียนหน่วยบริการ)

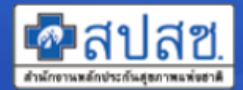

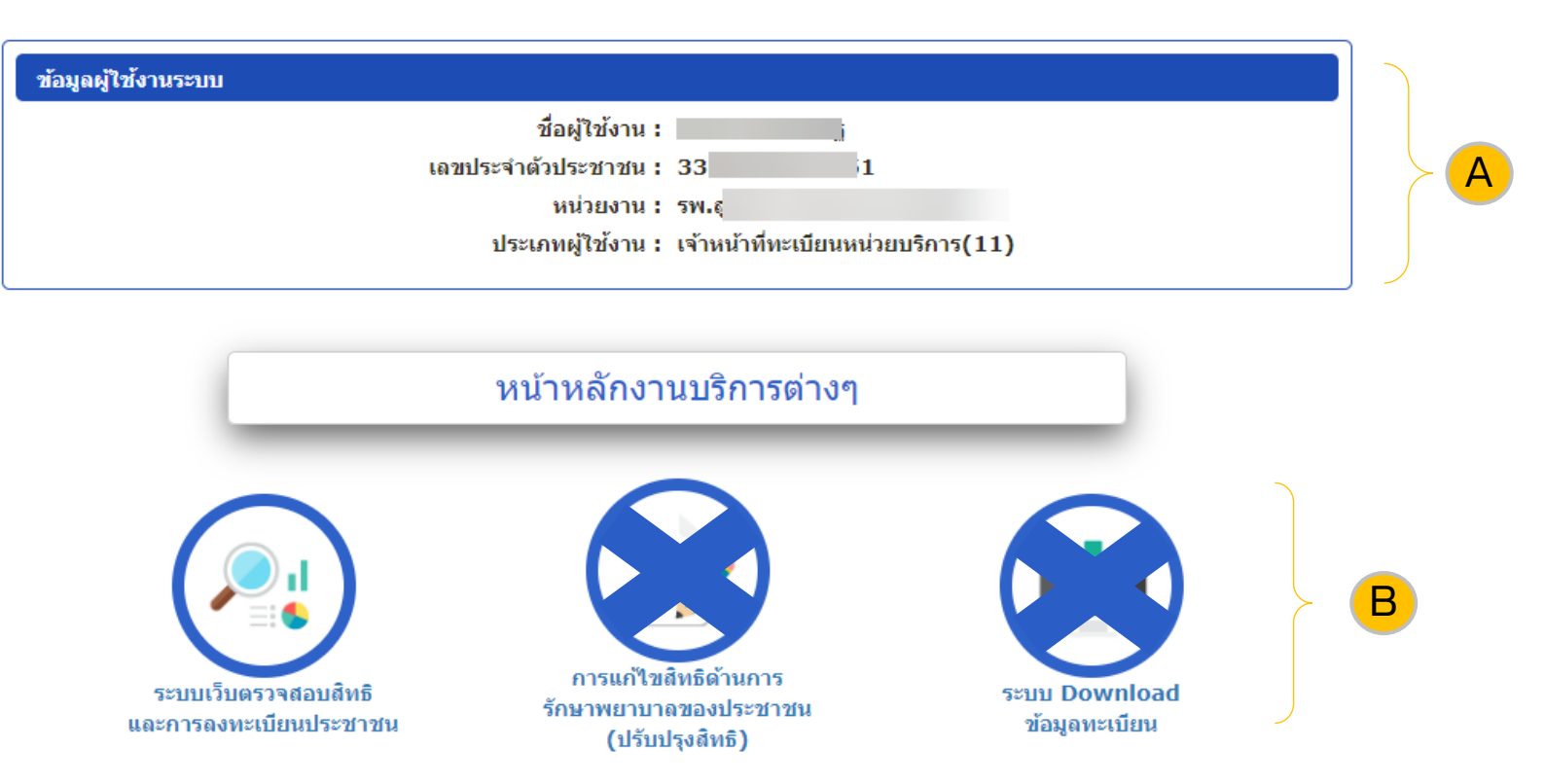

ี สงวนลิขสิทธิ์ @ 2558 สำนักงานหลักประกันสุขภาพแห่งชาติ ระบบตรวจสอบสิทธิ : Version 1.0.153 (19/07/2564 12:00) (เครื่องDR-TWEB-013-11)

# ขั้นตอนการพิสูจน์ตัวตนเพื่อยืนยันเข้ารับบริการ (Authentication Code)

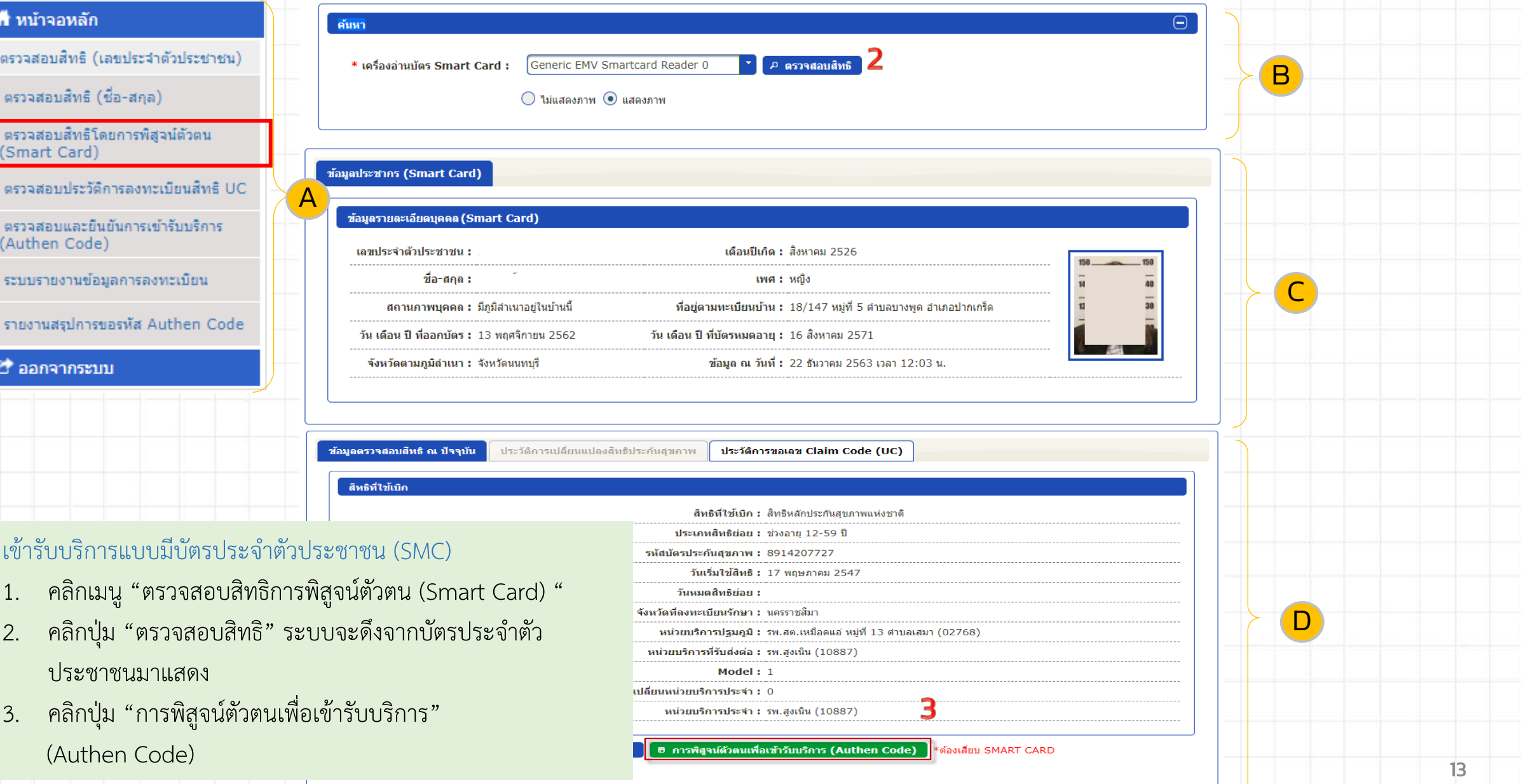

# ขั้นตอนการพิสูจน์ตัวตนเพื่อยืนยันเข้ารับบริการ (Authentication Code)

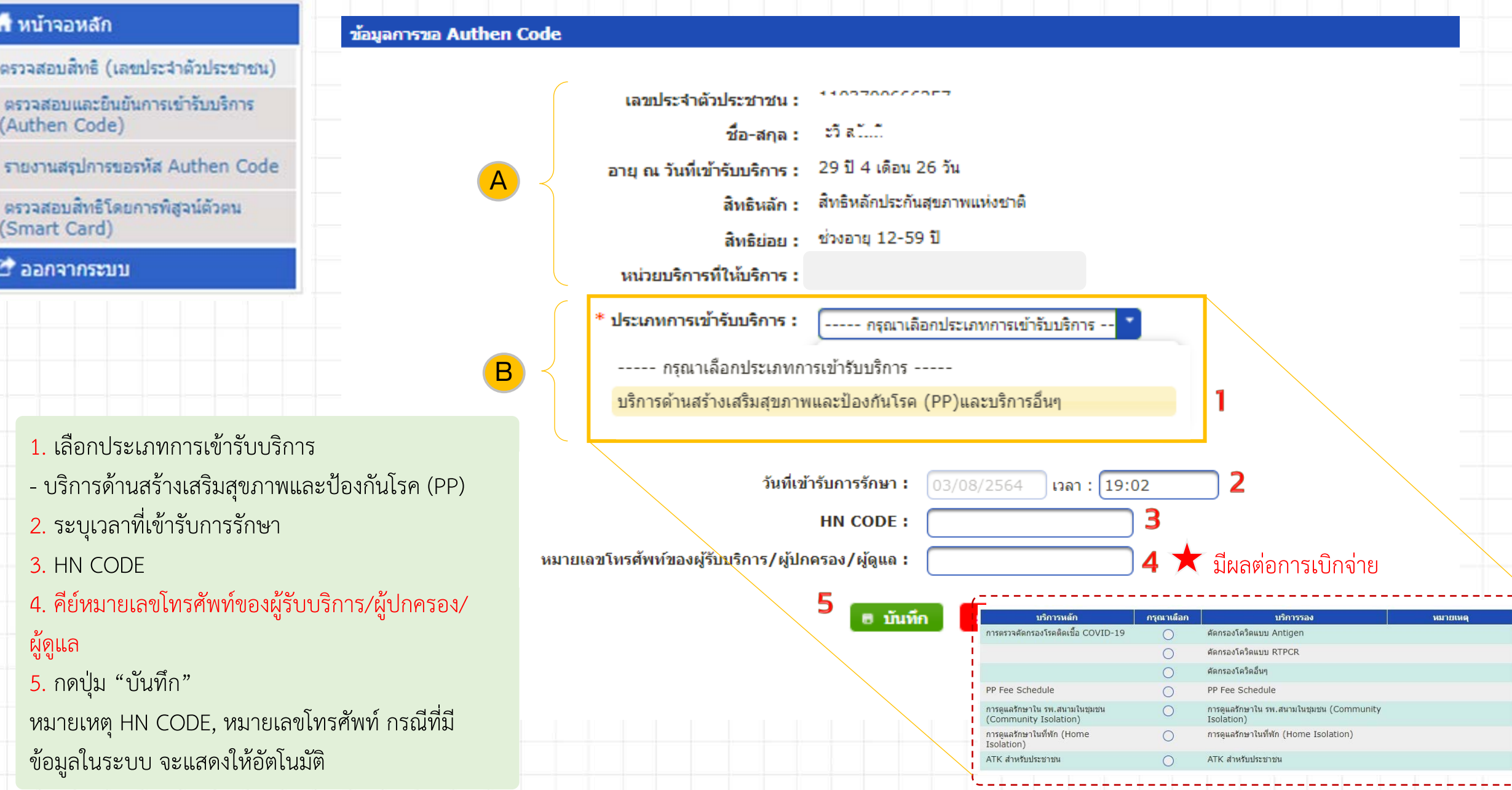

# ขั้นตอนการพิสูจน์ตัวตนเพื่อยืนยันเข้ารับบริการ (Authentication Code)

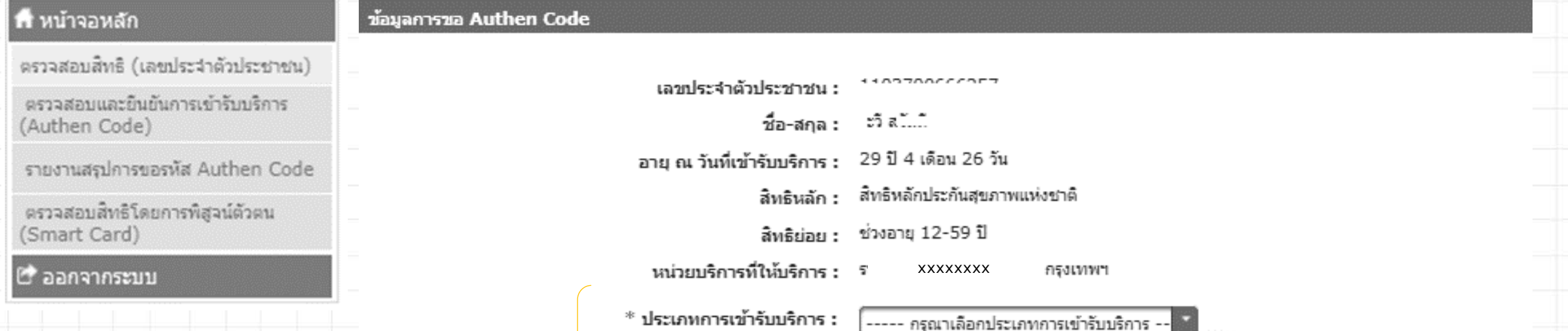

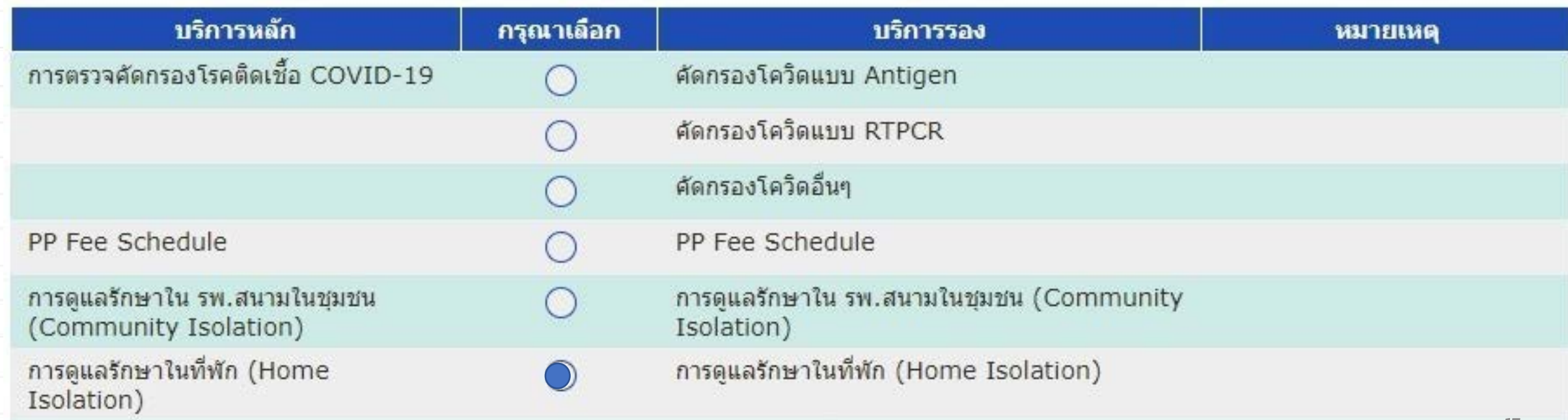

## รายละเอียดการขอ Authen Code

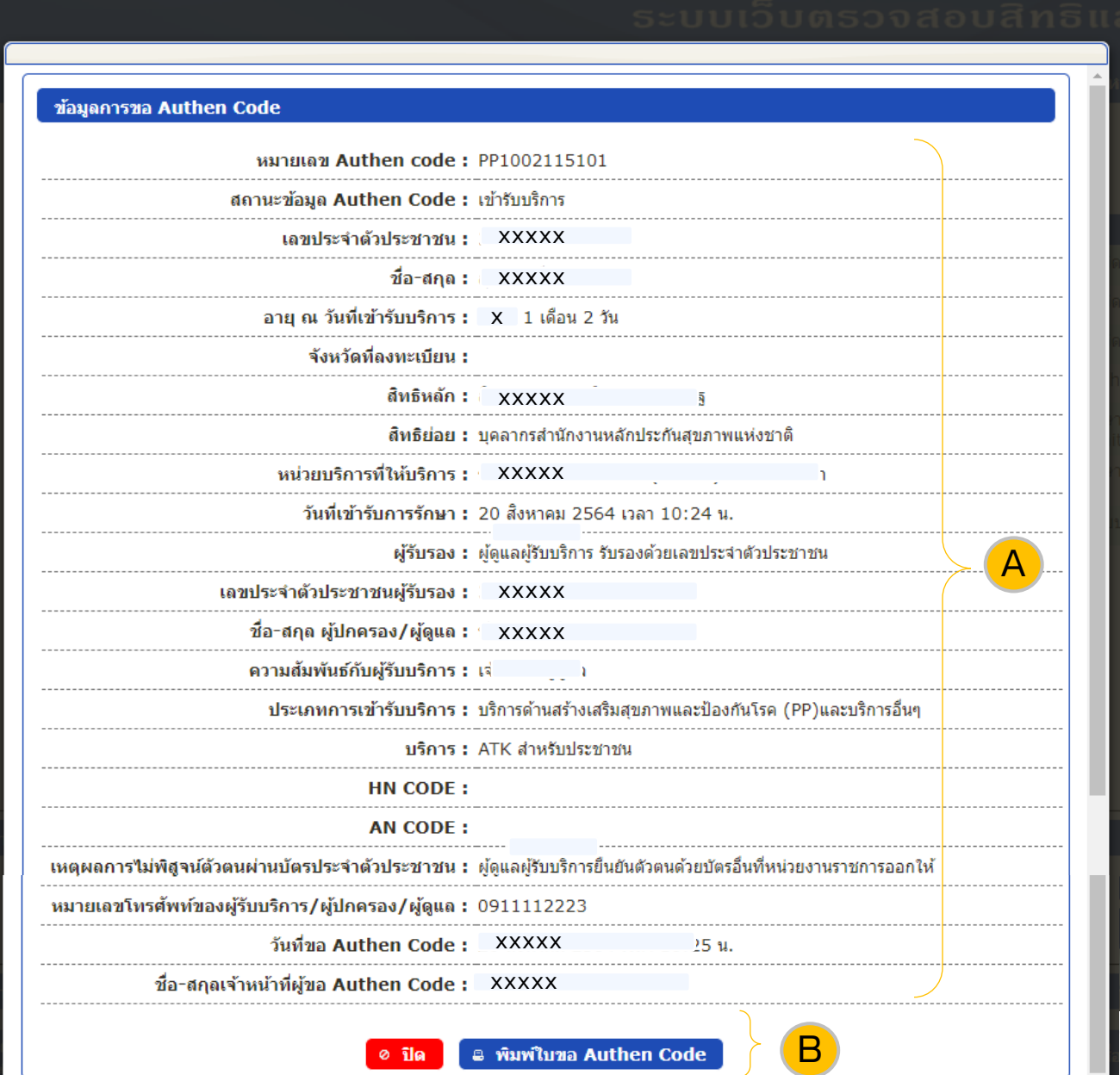

16

#### $1/1$  $-$  100% +  $\Box$   $\Diamond$

P

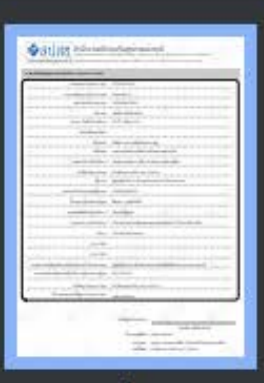

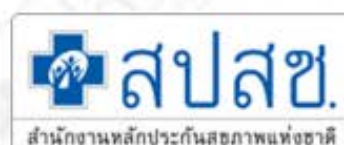

## สำนักงานหลักประกันสุขภาพแห่งชาติ

"ศูนย์ราชการเอลิมพระเกียรติ ๘๐ พรรษา ๕ ธันวาคม ๒๕๕๐" เลขที่ ๑๒๐ หมู่ ๓ ชั้น ๒-๔ อาคารรวมหน่วยงานราชการ ถนนแจ้งวัฒนะ แขวงพุงสองห้อง เขตหลักสี กรุงเทพมหานคร ฯ ตอโดตอ โทรศัทท์ อโด ตะเต ๔๐๐๐ โทรสาร อโด ตะเต ๘๗๓๐ www.nhso.go.th

### รายละเอียดข้อมูลการขอรหัสบริการ (Authen Code)

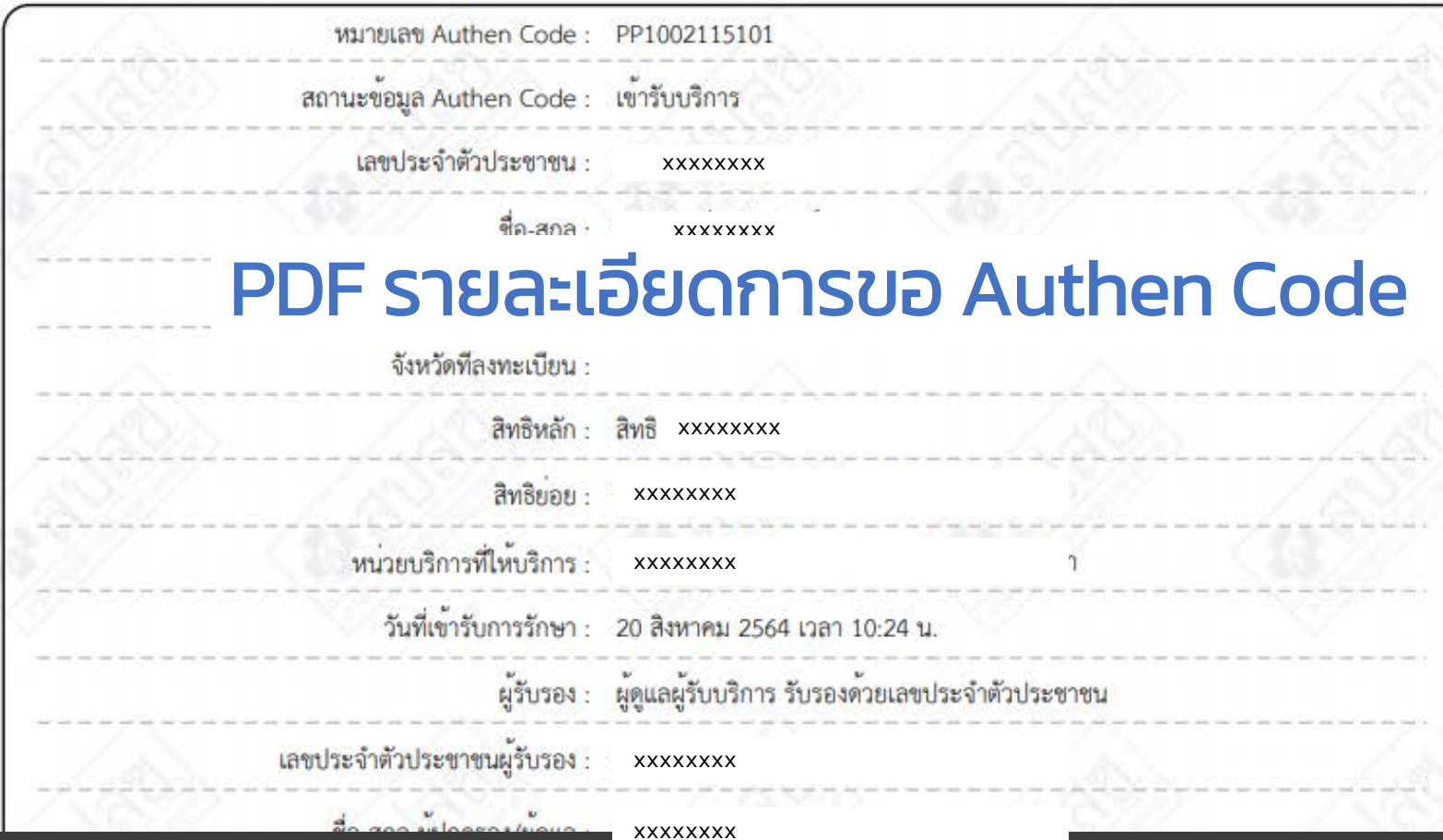

**ระบบเว็บตรวจสอบสิทธิและการลงทะเบียนประ**ชาชน

**เค**าสป **Film** 

ือรทัย แชจอหอ (เจ้าหน้าที่ทะเบียนหน่วยบริการ)

หน่วยงาน: รพ.ม¶

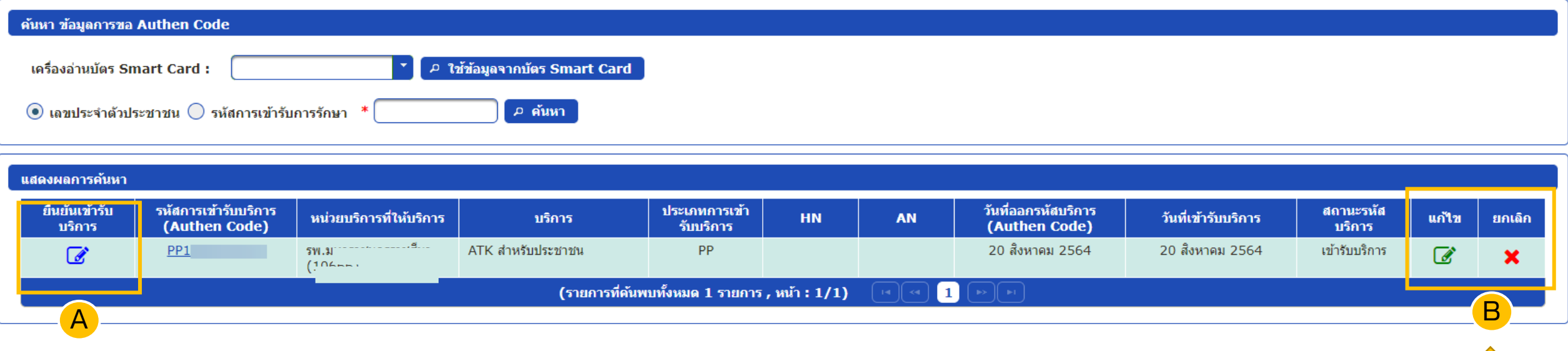

## กรณีกดยืนยันแล้วจะไม่สามารถยกเลิกรายการได้

## ยกเลิกรายการได้ ภายใน 90 วัน

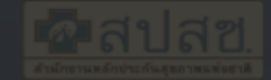

ี แก้ไขการเข้ารับบริการ (Authen Code)

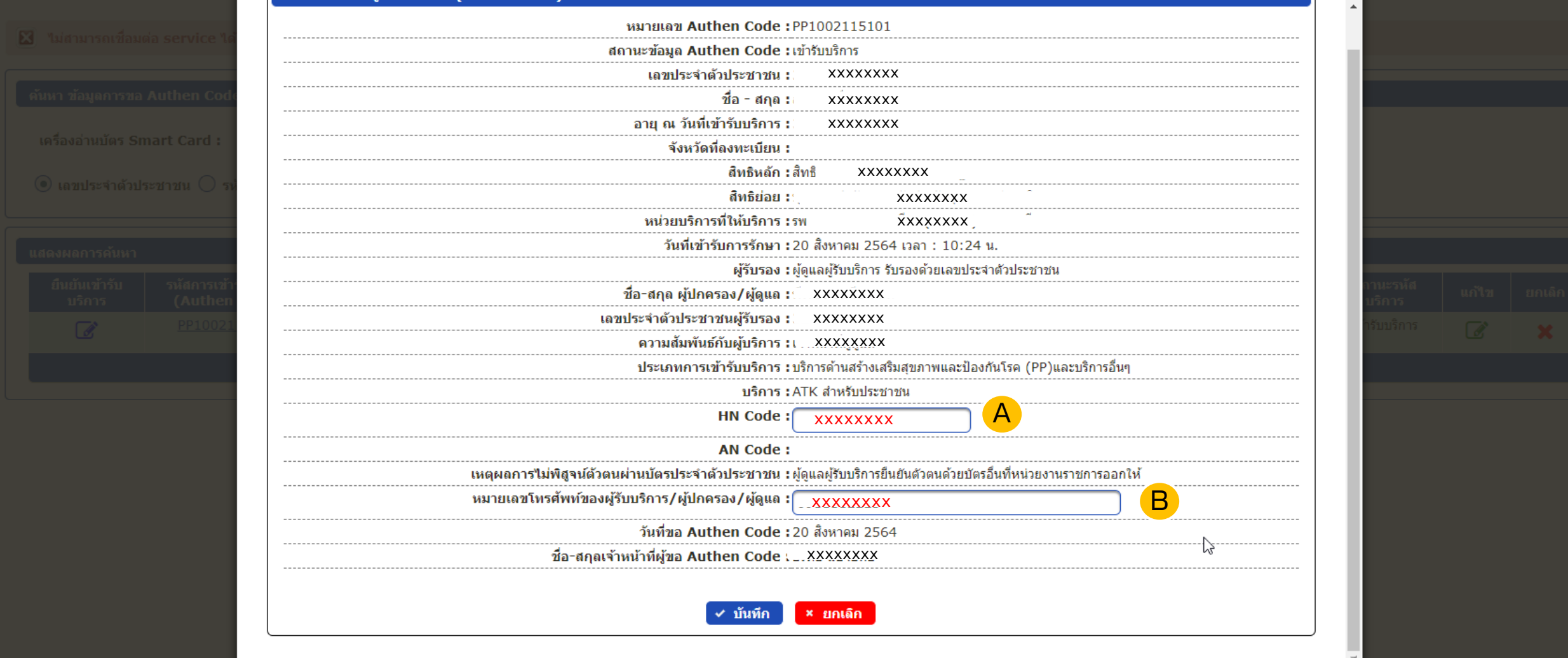

### ระบบรายงานการขอ Authen Code

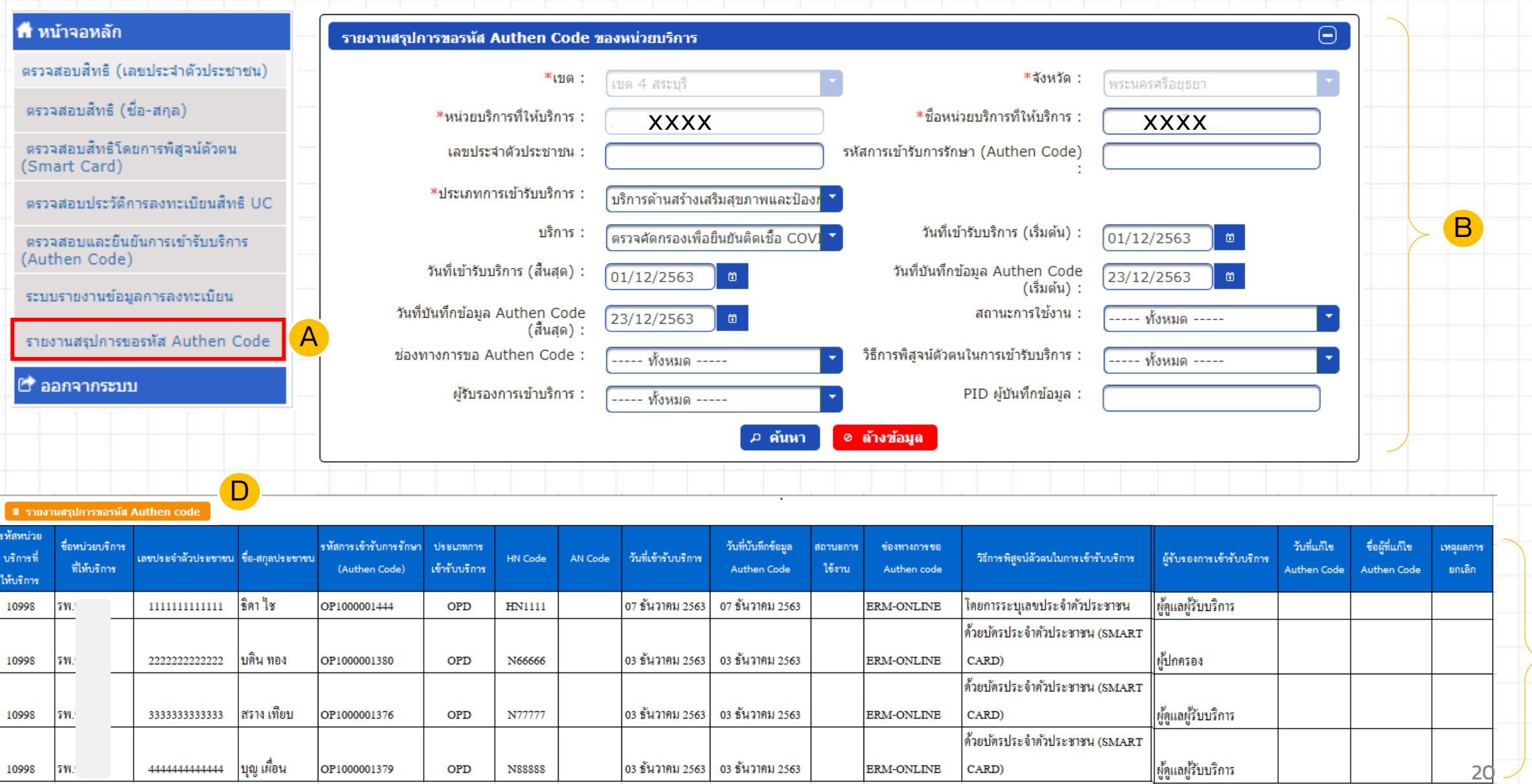

C

## **ระบบการขอบริการยืนยันและพิสูจนตัวตน (Authentication) ในปจจุบัน**

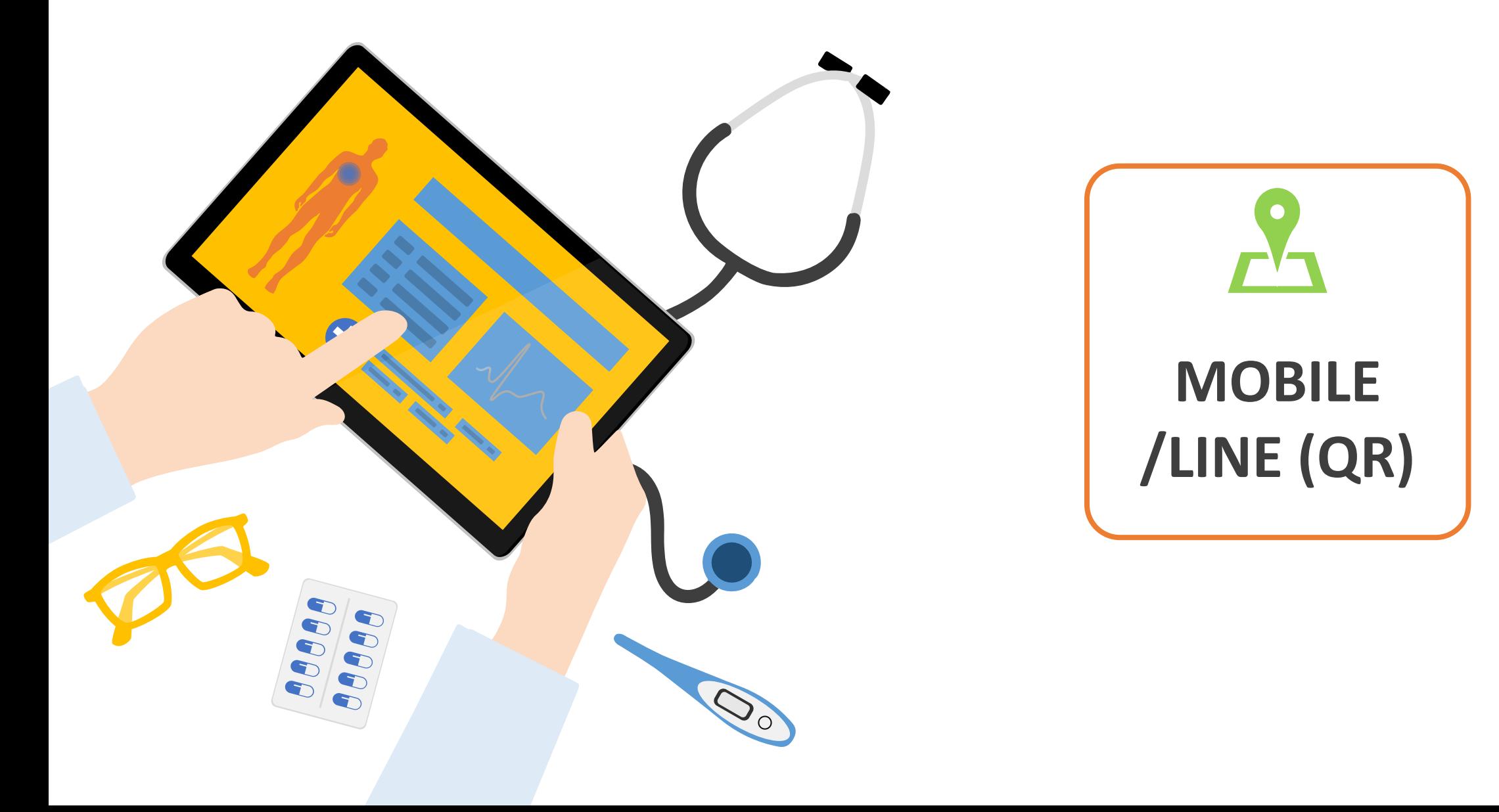

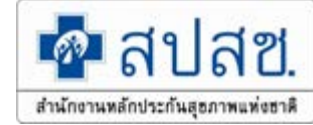

## บริการออนไลน์ https://www.nhso.go.th

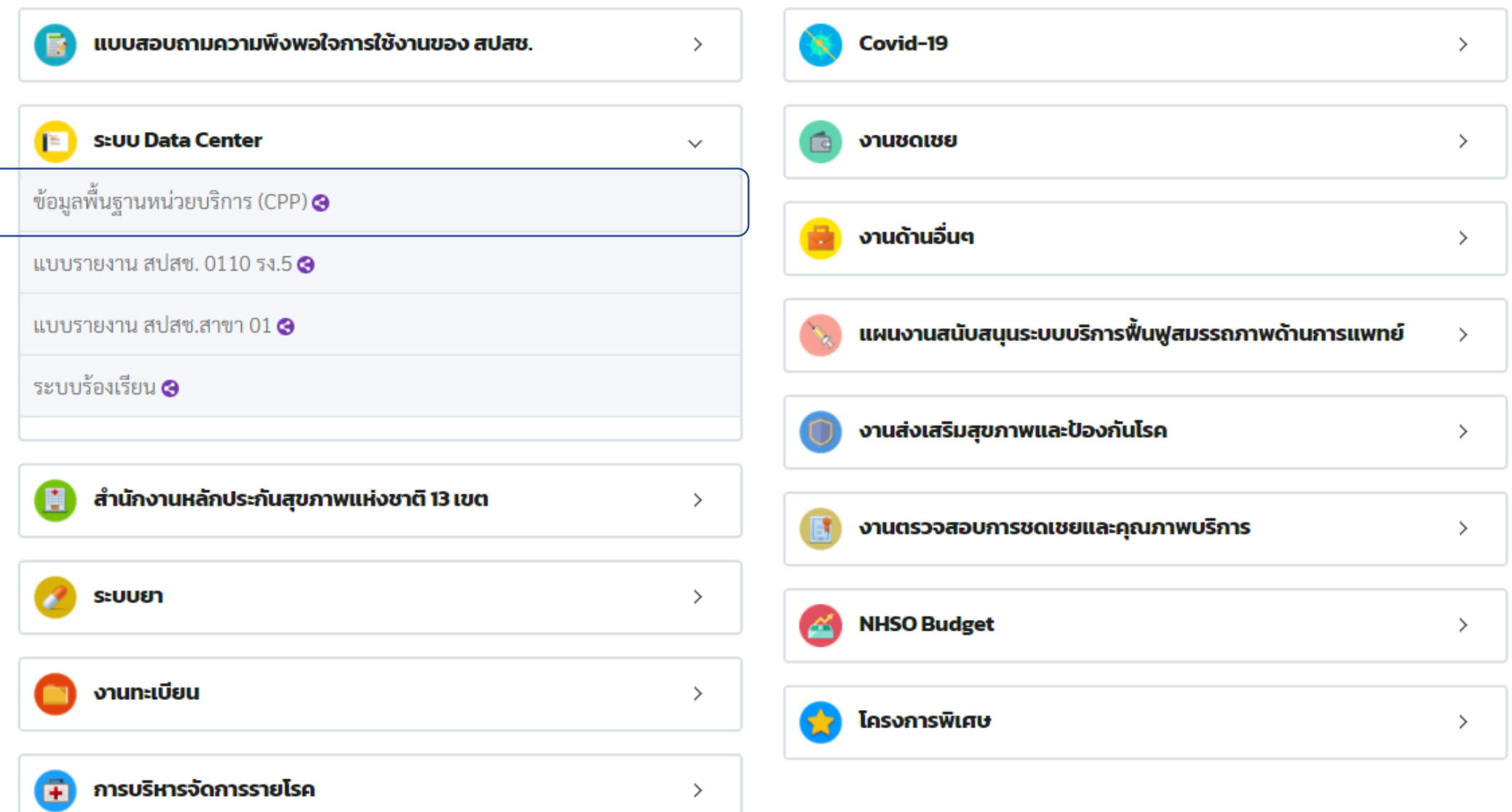

# การสร้าง QR CODE สําหรับคลินิก/หน่วยบริการ

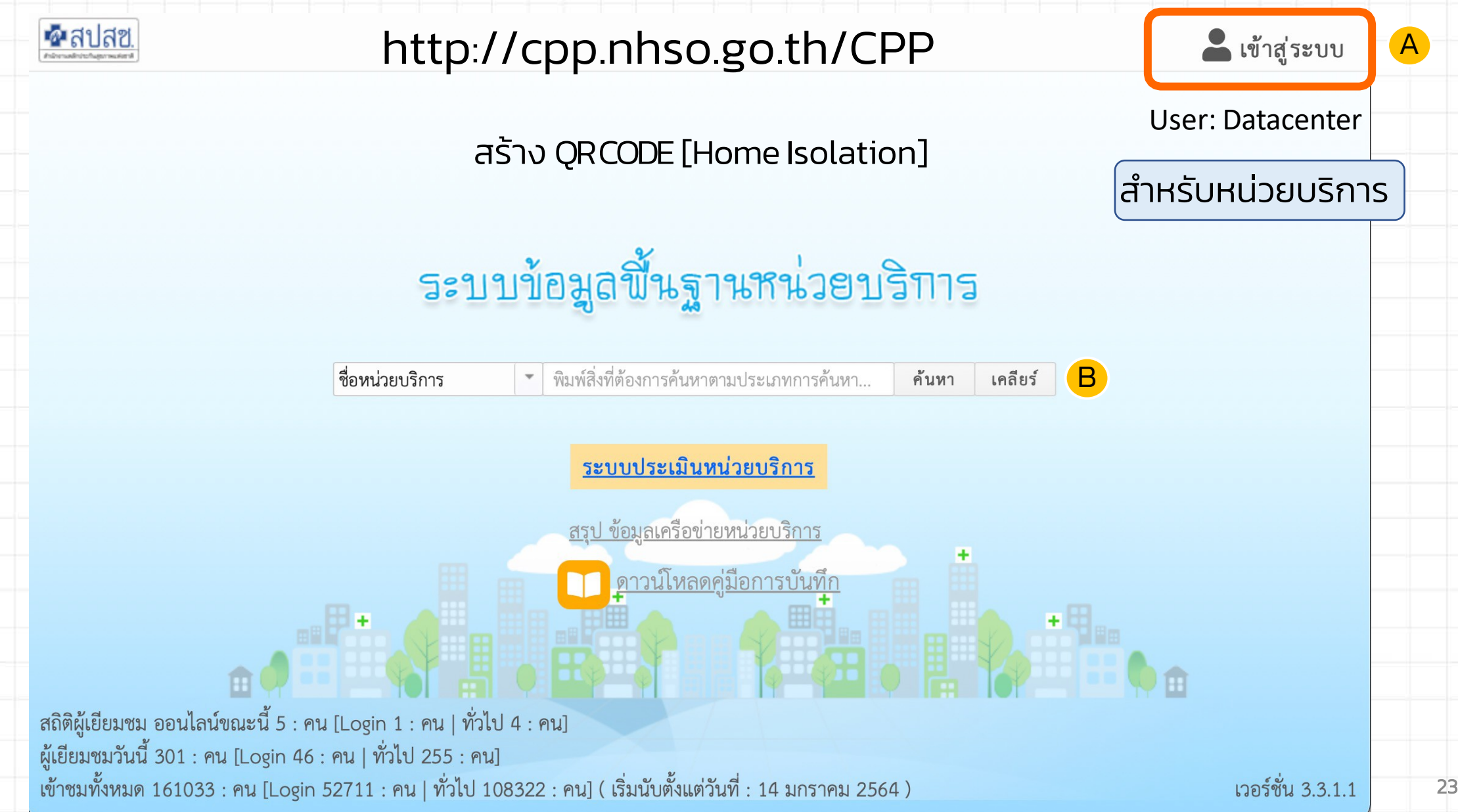

# การสร้าง QR CODE สำหรับคลินิก/หน่วยบริการ

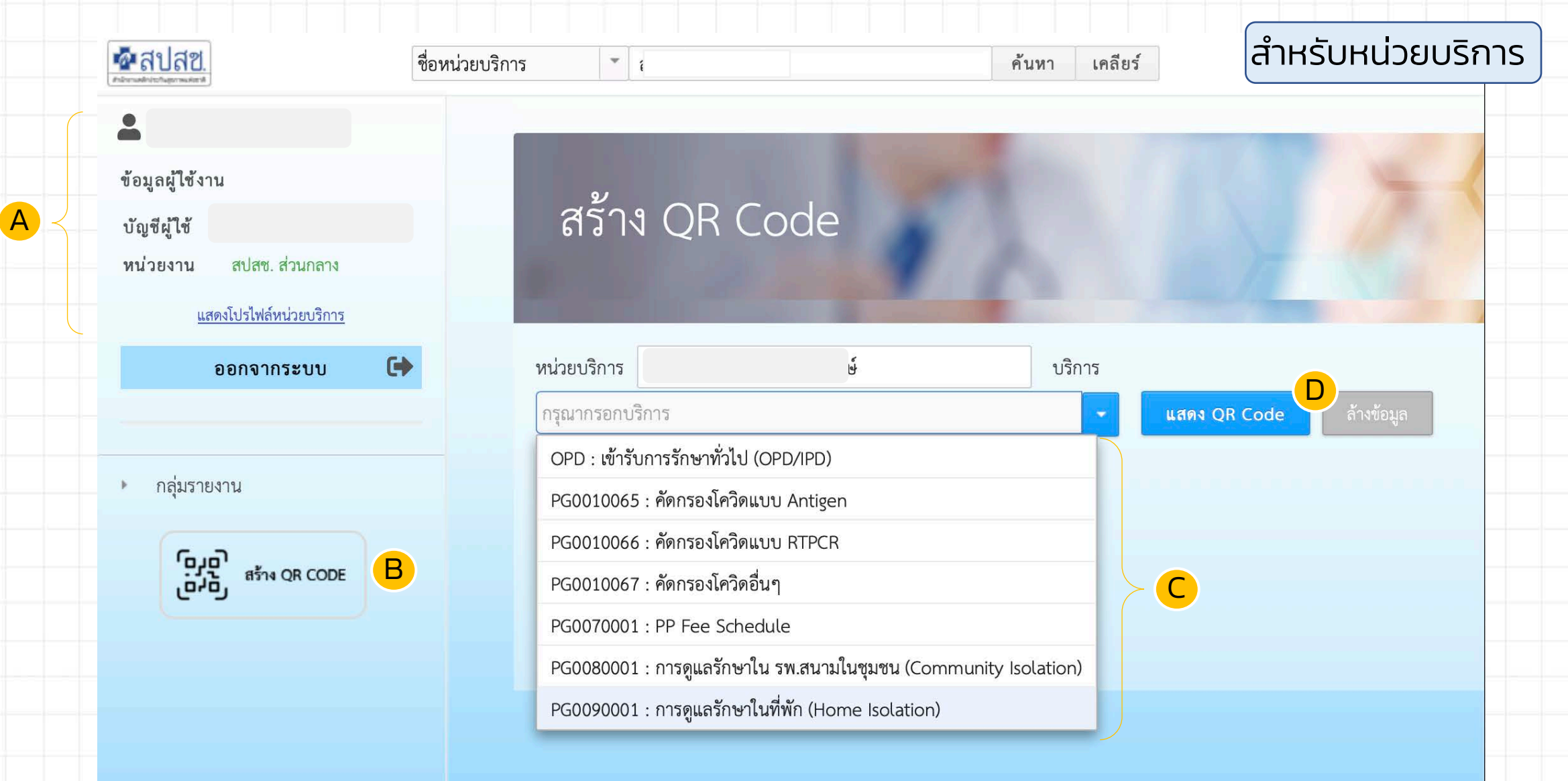

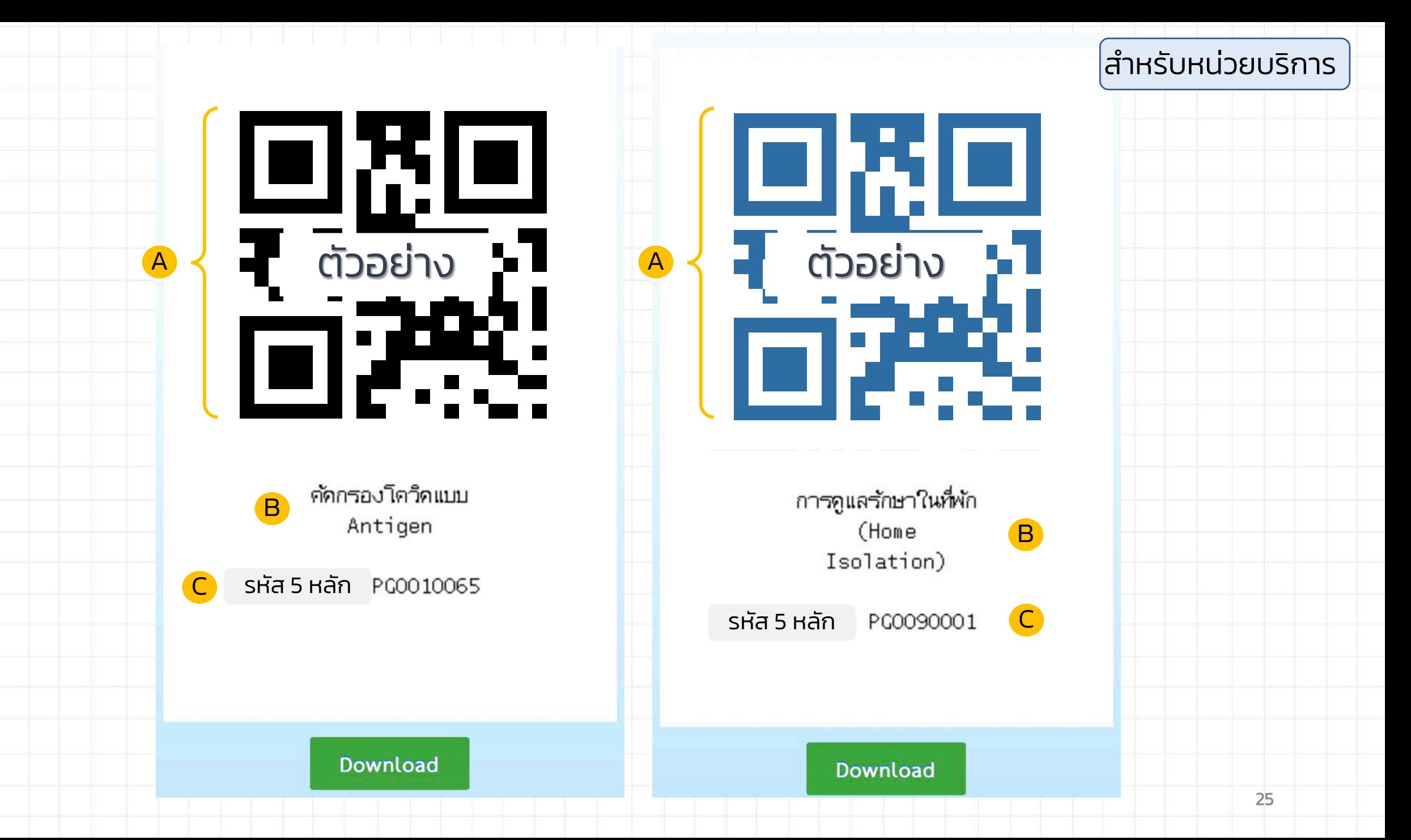

### สําหรับประชาชน

### ลงทะเบียนครั้งแรก

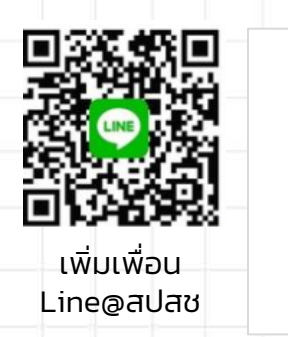

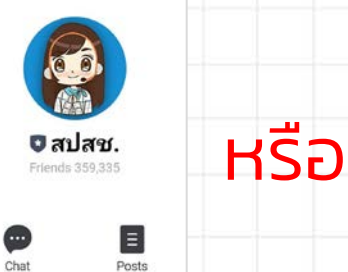

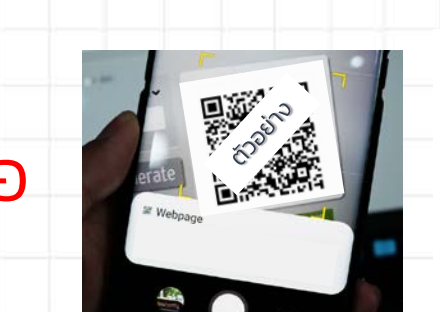

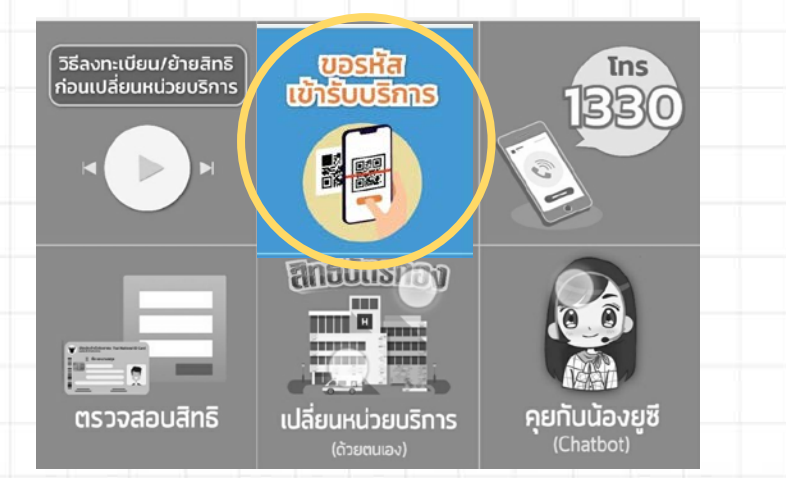

2. คลิกเลือก "ขอรหัสเข้ารับบริการ"

#### ง้อตกลงในการให้ความยินยอมในการ เก็บ รวบรวม และใช้ง้อมูลส่วนบุคคล

- ผู้ใช้งานต้องมีสิทธิหลักประกันสุขภาพแห่ง  $\bullet$ ชาติ หรือสิทธิว่าง
- อายุ 15 ปี บริบูรณ์ชิ้นไป • ลงทะเบียนด้วยตนเองเท่านั้นยังไม่สามาธถ ลงทะเบียนแทนบุคคลในครอบครัวได้ (ณ ปัจจุบัน)

เพื่อประโยชน์ในการใช้ Line Official Account สปสช. เปลี่ยนหน่วยบริการค้วยตนเองบนมือถือ สำนักงานหลักประกันสุงภาพแห่งชาติ (สปสช.) งอ ให้ผู้มีสิทธิแสคงเจตนายินยอมให้ สปสช. เก็บรวม รวม ใช้ หรือเปิคเผยง้อมลส่วนบุคคลของผู้มีสิทธิ รวมทั้งยินยอมให้ สปสช. เปิดเผยง้อมูลคังกล่าว ให้แก่หน่วยบริการ เครือง่ายหน่วยบริการ กระทรวงสาธารณสุข หรือหน่วยงานอื่นใดที่ เกี่ยวข้อง ทั้งนี้ ภายใต้วัตถุประสงค์ในการคำเนิน การบริการค้านสาธารณสุข ตามกฎหมายว่าค้วย หลักประกันสุงภาพแห่งชาติ

ในการนี้ ข้าพเจ้า ผู้มีสิทธิตามกฎหมายว่าค้วย หลักประกันสุงภาพแห่งชาติ ได้อ่าน และเข้าใจราย ละเอียดการขอความยินยอมข้างต้น และรับทราบ ว่า หากไม่ยินยอม ง้าพเจ้าจะไม่สามารถใช้ Line Official Account สปสช. เปลี่ยนหน่วยบริการ ค้วยคนเองบนมือถือ ได้

(สอบถามรายละเอียคเพิ่มเติมไค้ที่ : สายค่วน สปสช. 1330 เปิดบริการ 24 ชั่วโมง)

**Inpongn** 

**DONGO** 

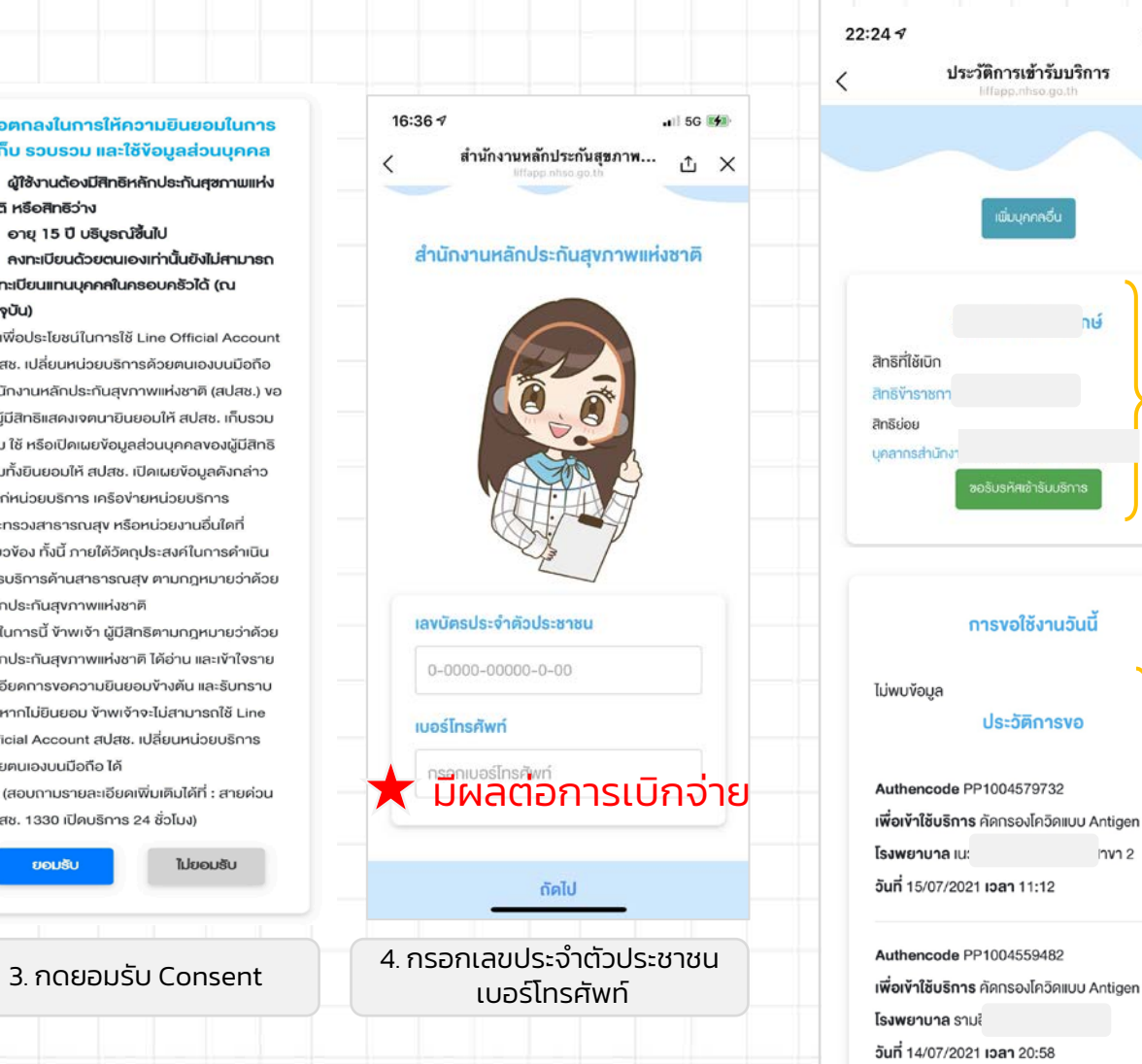

 $|| \cdot ||$   $\approx$   $||$ **↑ ×** A nvn 2 B

บริการ หน้าจอจะให้ท่านเปิด 5 . กดปุ�มขอรหัสเข้ารับ กล้องเพื่อทําการสแกน

### สําหรับประชาชน

### เข้าใช้งานครั้งต่อไป

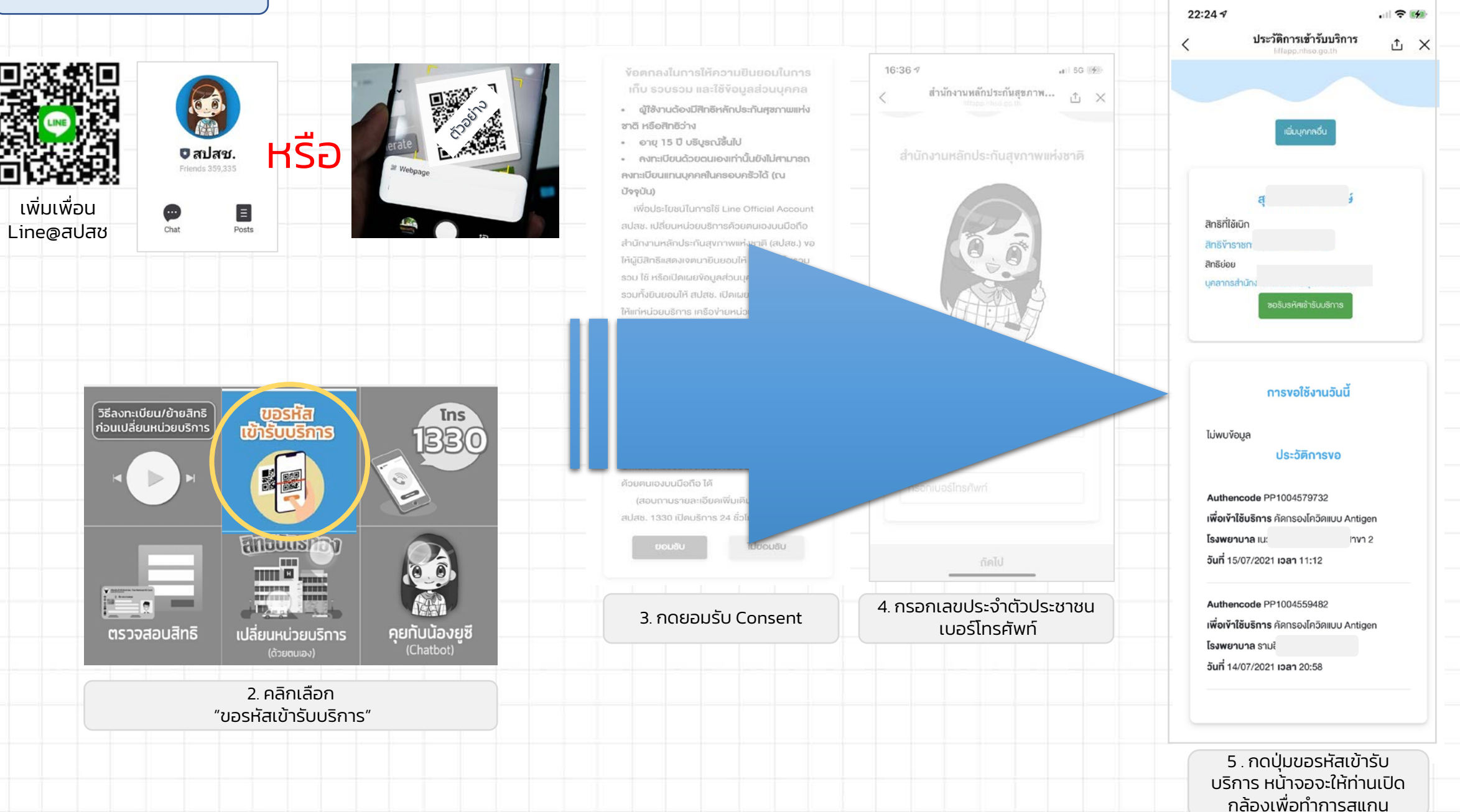

## **ระบบการขอบริการยืนยันและพิสูจนตัวตน (Authentication) ในปจจุบัน**

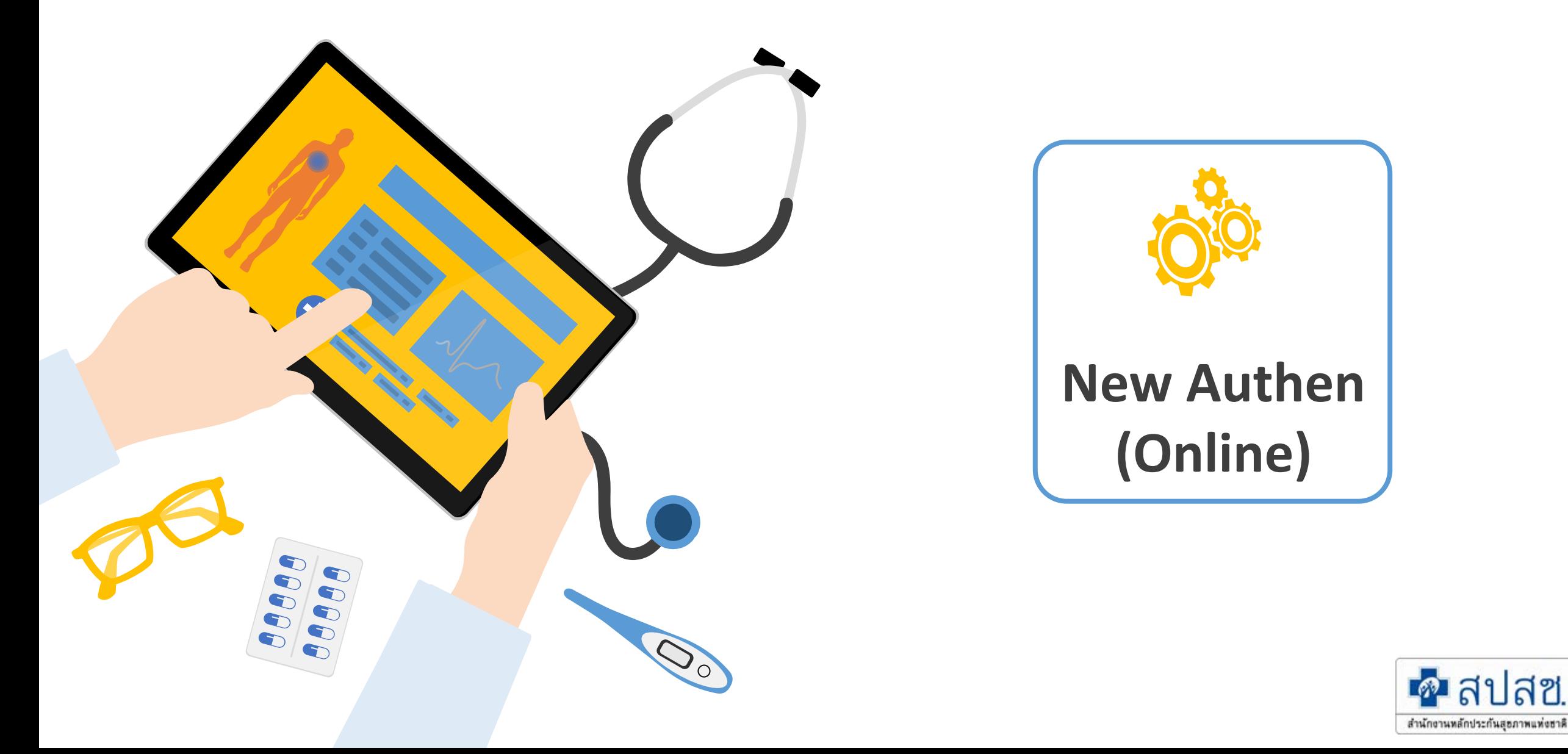

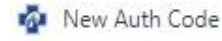

C

https://authenservice.nhso.go.th/authencode ⋒

 $+$ 

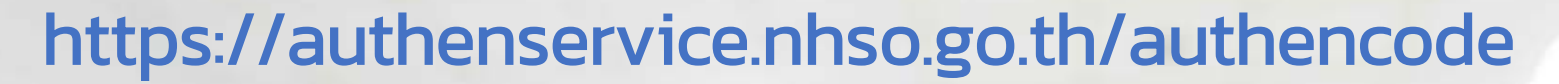

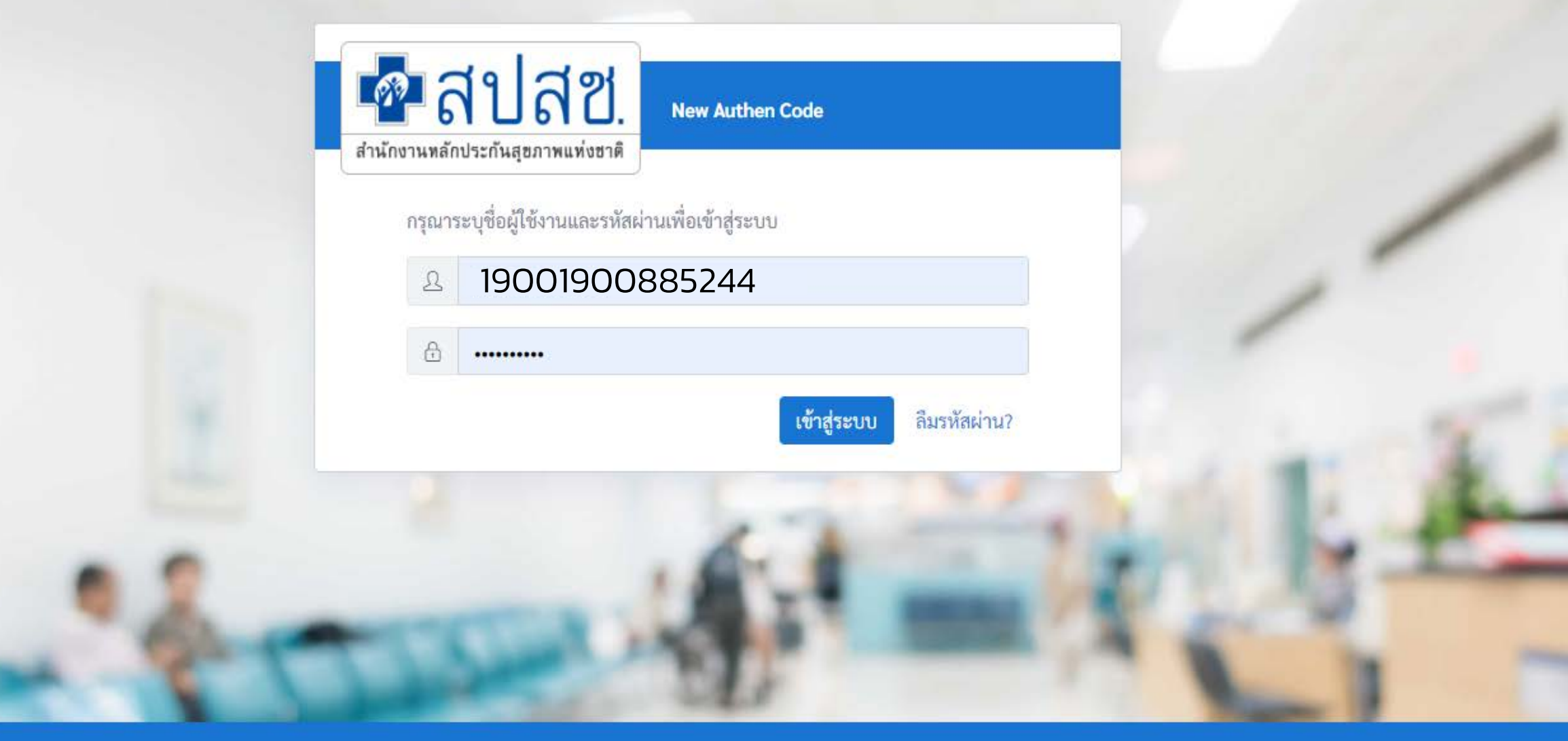

O

ชื่อผิดพลาด

X

ระบบตรวจสอบและยืนยันการเข้ารับบริการ New Authen Code : Version 1.0.2-SNAPSHOT เวลา 27/8/2564 01:04:33 น.

 $\sim$ 

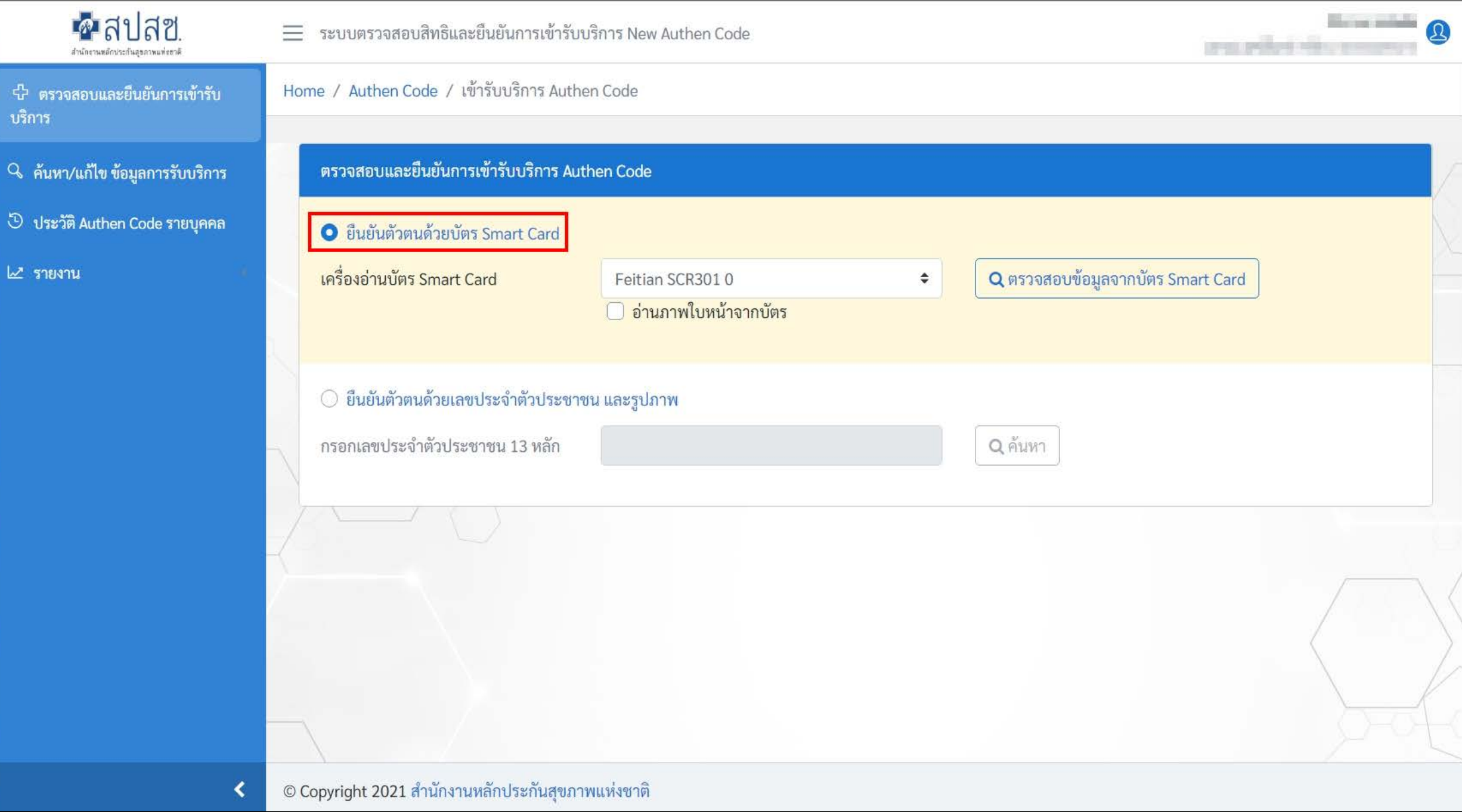

## 1. บริการออนไลน์ 2. โปรแกรม

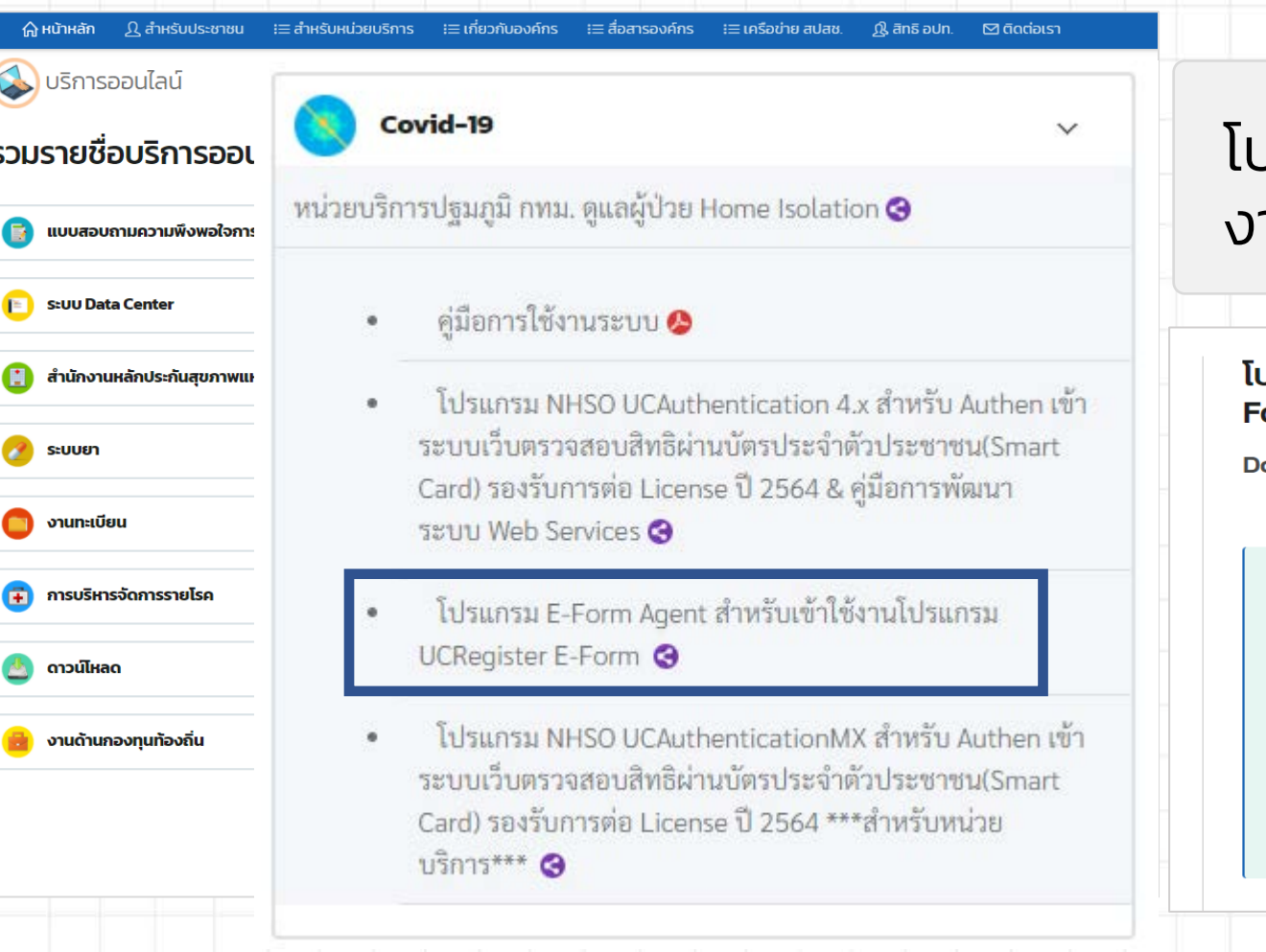

### https://www.nhso.go.th https://www.nhso.go.th/downloads

### โปรแกรม "E-Form Agent" สําหรับเข้าใช้ งานโปรแกรม UCRegister E-Form

#### Jsแกรม E-Form Agent สำหรับเข้าใช้งานโปรแกรม UCRegister Eorm \*\*\*สำหรับหน่วยบริการ\*\*\*

#### ownload

โปรแกรม E-Form Agent สำหรับเข้าใช้งานโปรแกรม UCRegister E-Form \*\*\*สำหรับหน่วยบริการ\*\*\*

#### ไฟล์ดาวน์โหลด

โปรแกรม E-Form Agent สำหรับเข้าใช้งานโปรแกรม UCRegister E-Form

#### หนังสือแจ้งเวียนขึ้น E-Form.pdf

คู่มือการใช้งานระบบ UCRegister E-Form.pdf

### หมายเหตุ

1. หาโฟลเดอร์ ZIP. จะอยู่ในโฟลเดอร์ "downloads" ตามค่า default ของเบราว์เซอร์ (เช่น โฟลเดอร์ Downloads หรือหน้า desktop) 2. ดับเบิลคลิกโฟลเดอร์ ZIP. เพื่อเป�ดขึ้นมา

3. คลิก Extract. ที่เป็น tab ด้านบนของหน้าต่างโฟลเดอร์ ZIP แล้ว toolbar จะแสดง tab Extract

# **Step 0 เครื่องอาน Smart Card**

- $\cdot$  เชื่อมต่อเครื่องอ่านบัตร Smart Card กับเครื่องคอมพิวเตอร์
- $\cdot$  เปิดใช้งานโปรแกรม E-Form Agent
- $\cdot$  เปิดใช้งานโปรแกรม UCAuthenticationMX

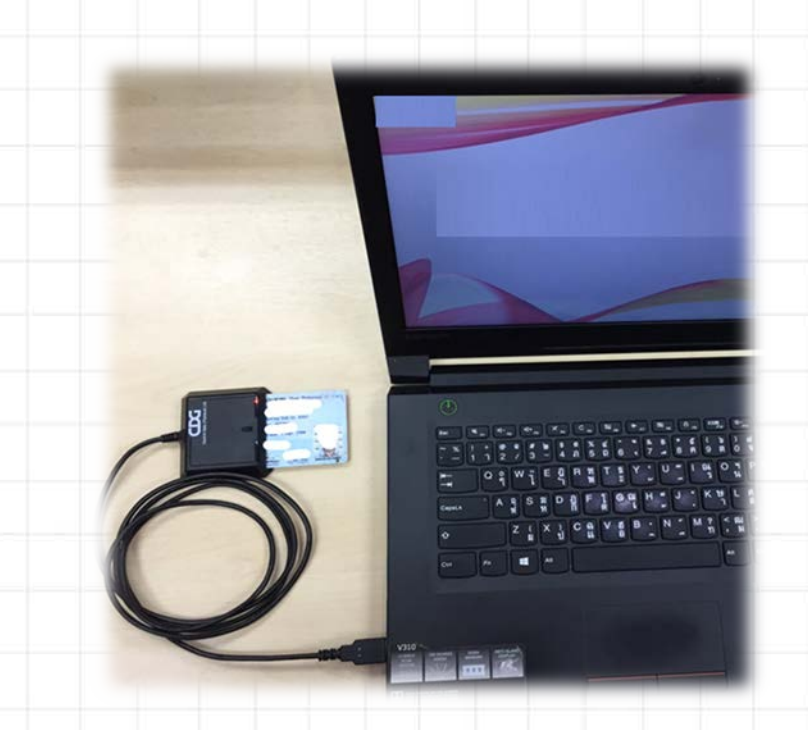

เชื่อมต่อเครื่องอ่านบัตร SMART CARD กับเครื่องคอมพิวเตอร์

### คอมพิวเตอร์ตั้งโต๊ะ (PC)

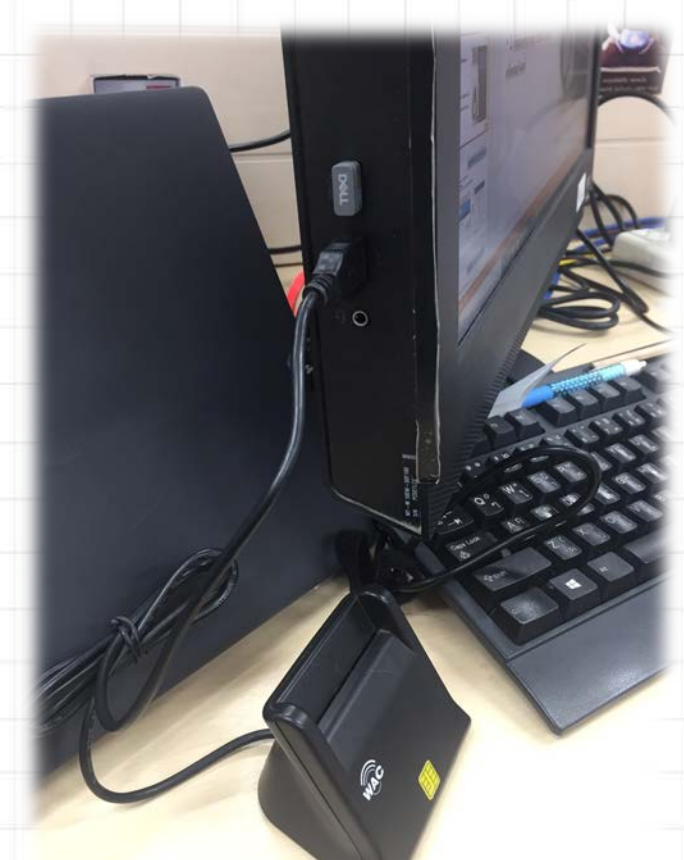

### สําหรับหน่วยบริการ

## เป�ดใช้งานโปรแกรม E-Form Agent

### สําหรับหน่วยบริการ

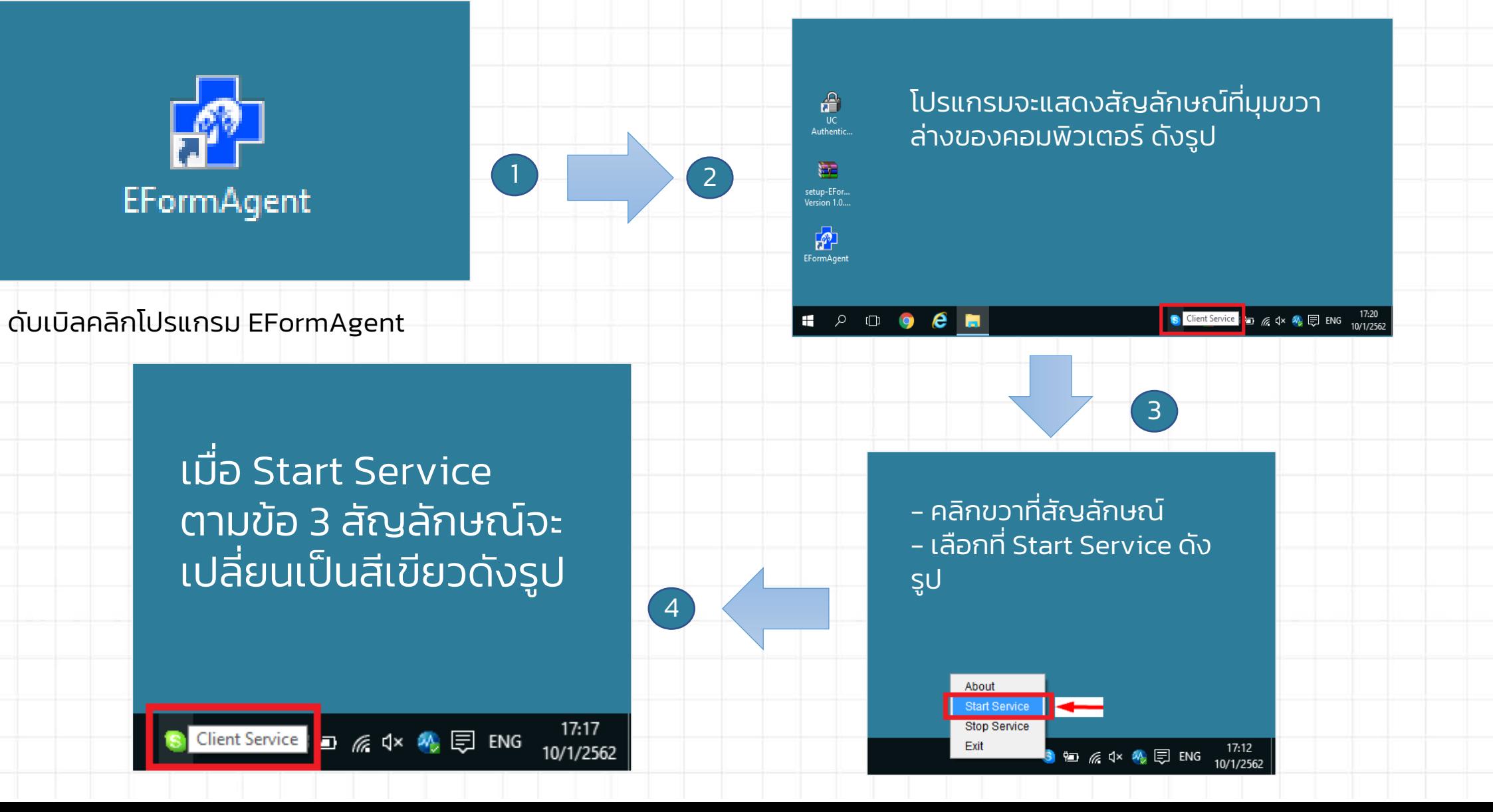

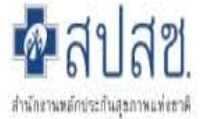

 $\equiv$  ระบบตรวจสอบสิทธิและยืนยันการเข้ารับบริการ New Authen Code

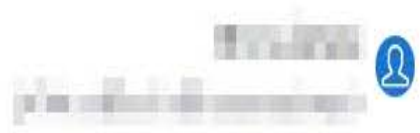

่ ⊹ี่ ตรวจสอบและยืนยันการเข้ารับ บริการ

Q ค้นหา/แก้ไข ข้อมูลการรับบริการ

5 ประวัติ Authen Code รายบุคคล

 $\mathbb{Z}$  รายงาน

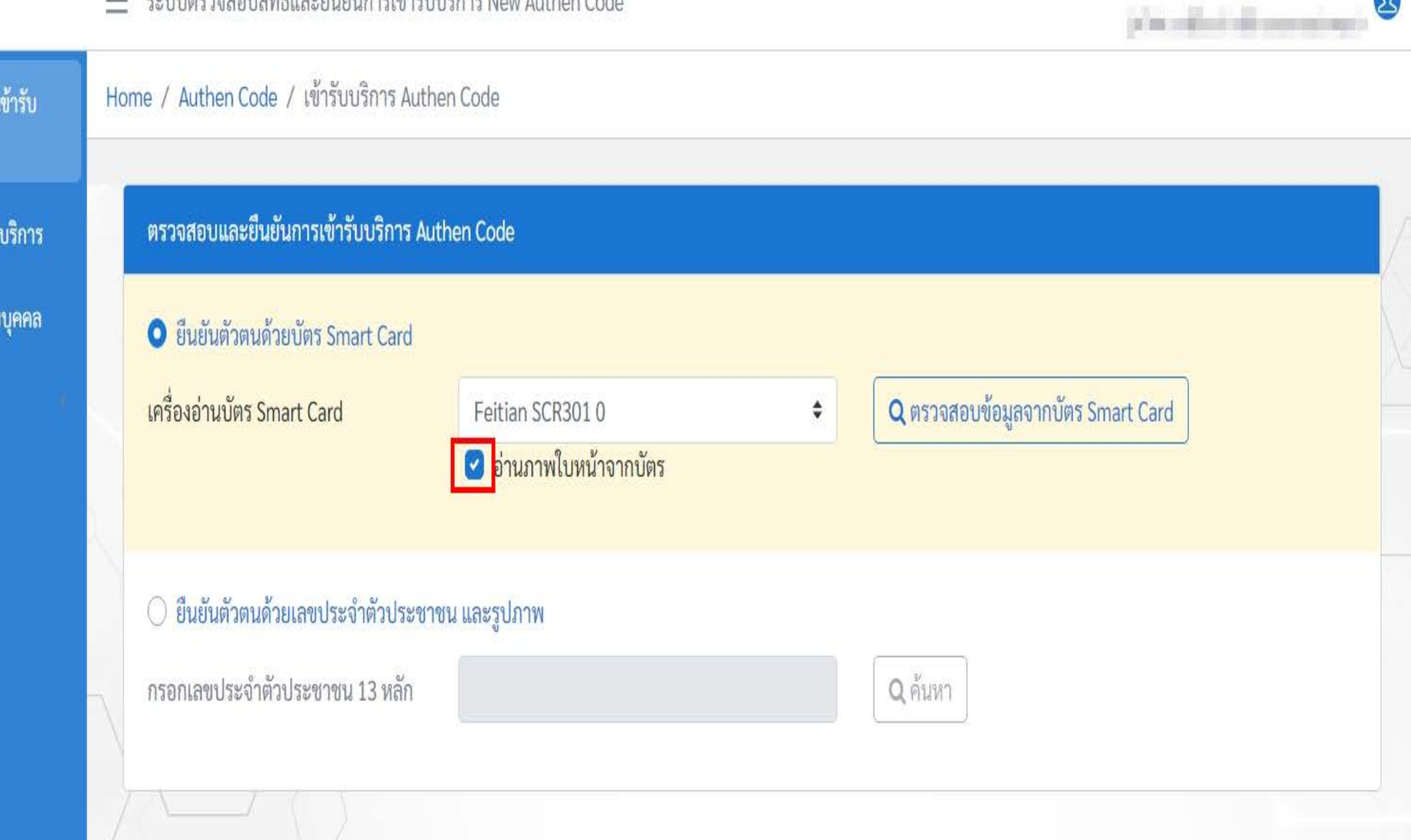

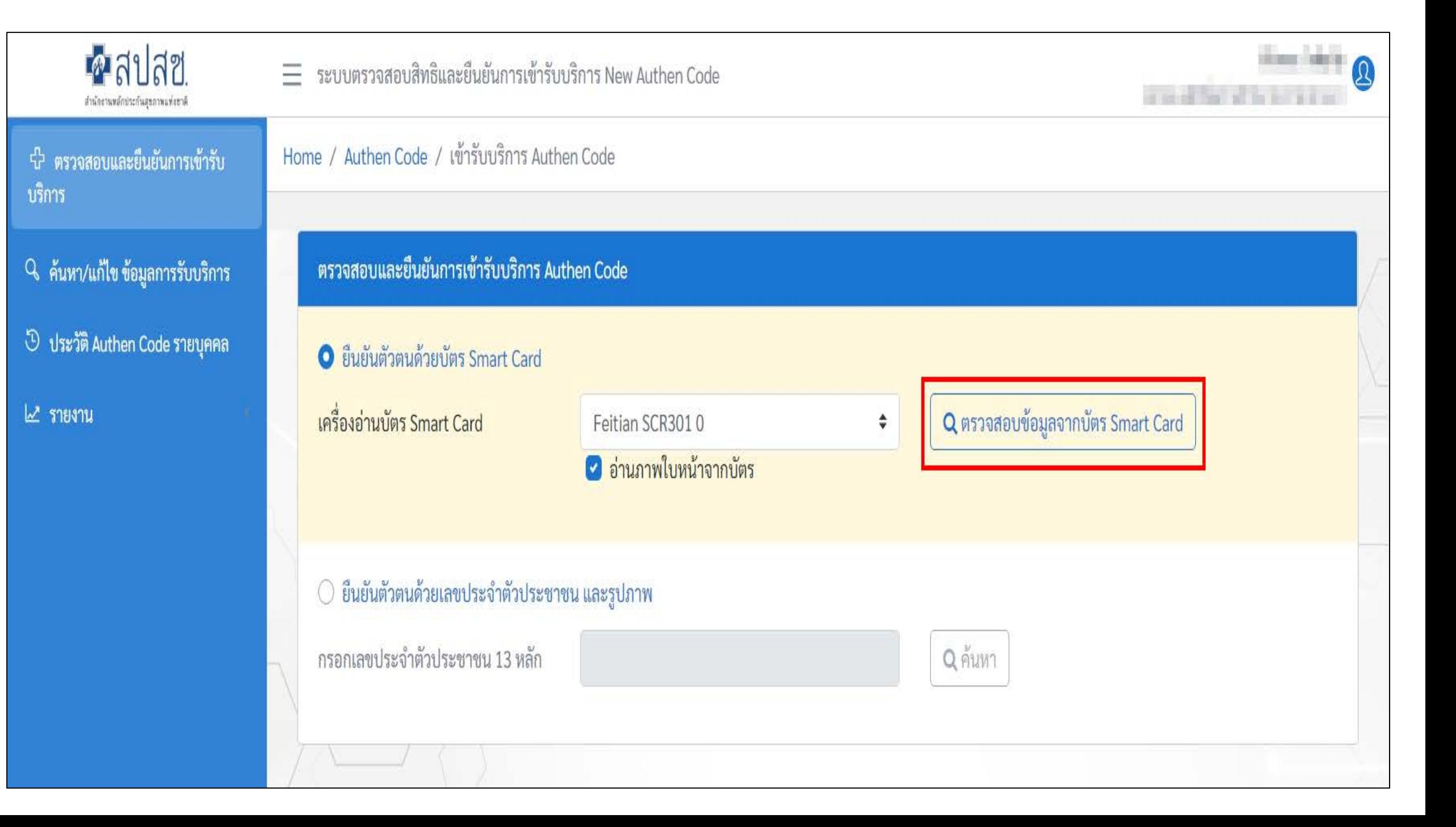

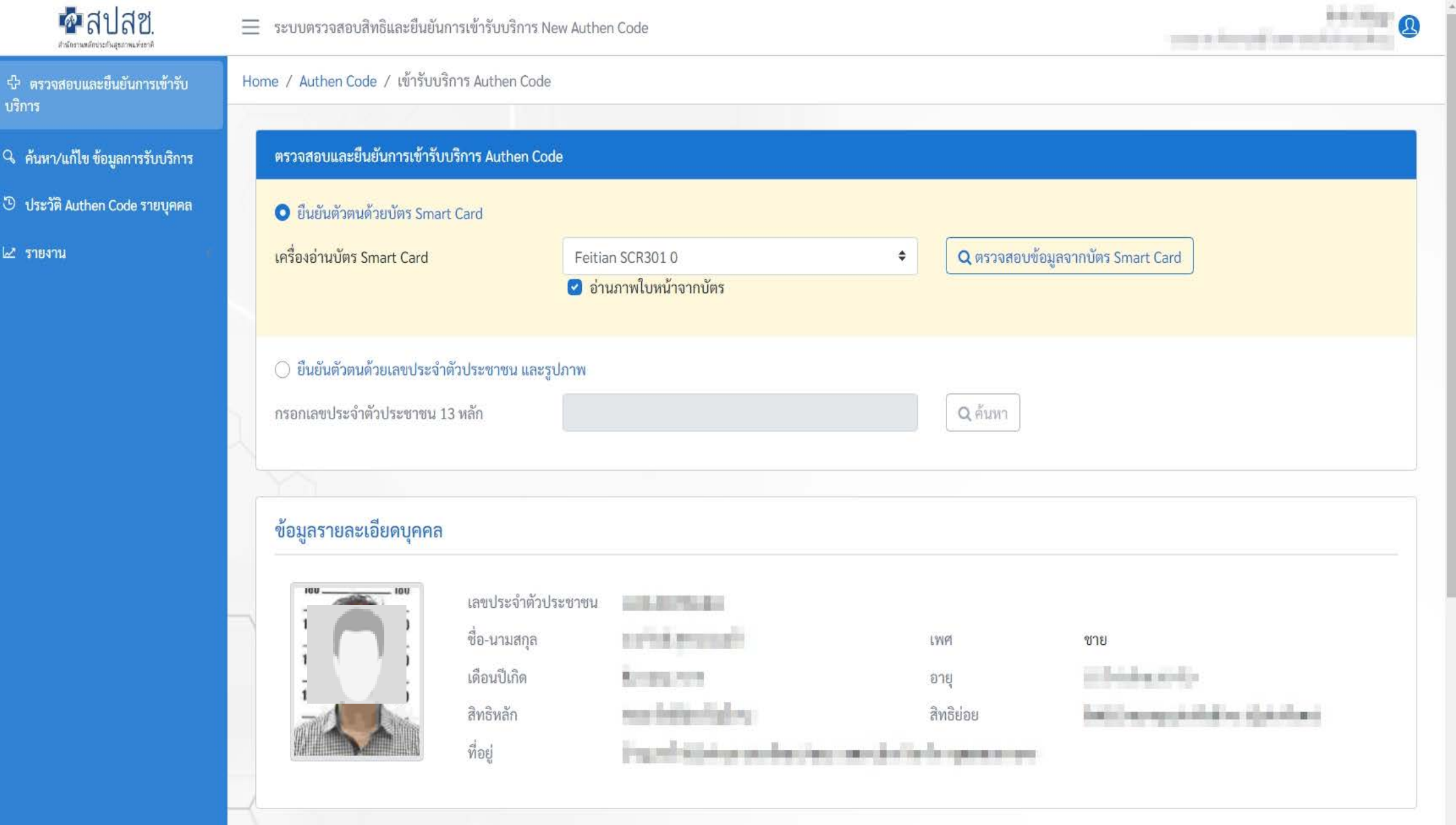

#### authenservice.nhso.go.th/authencode/#/claimcode/create C ⇧  $\leftarrow$   $\rightarrow$

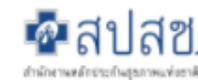

บริการ

๒๕ รายงาน

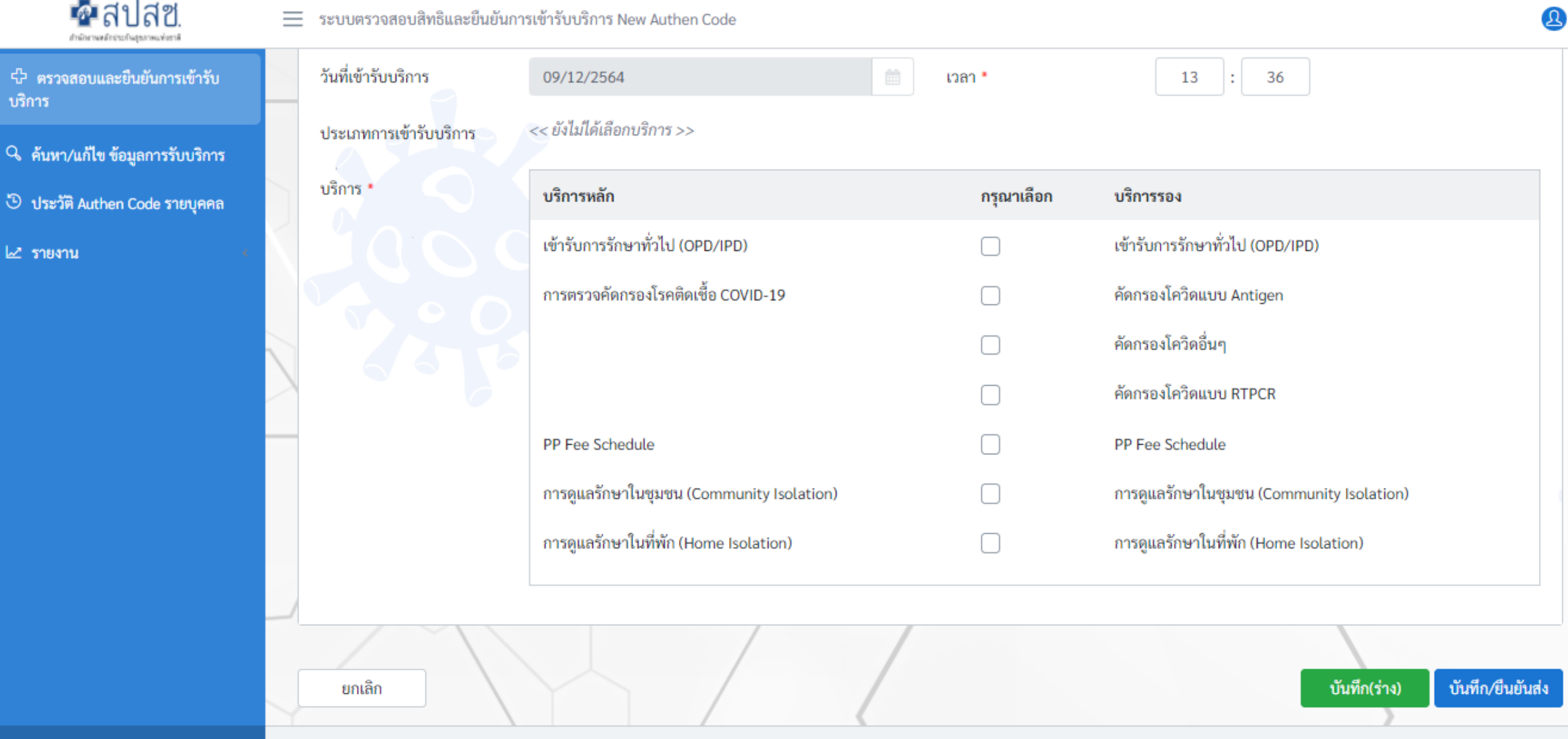

0 Q B ☆

 $\left( \bigcap_{\mathfrak{N}}$  หยุดชั่วคราว

 $\frac{1}{2}$ 

 $\Delta$ 

К

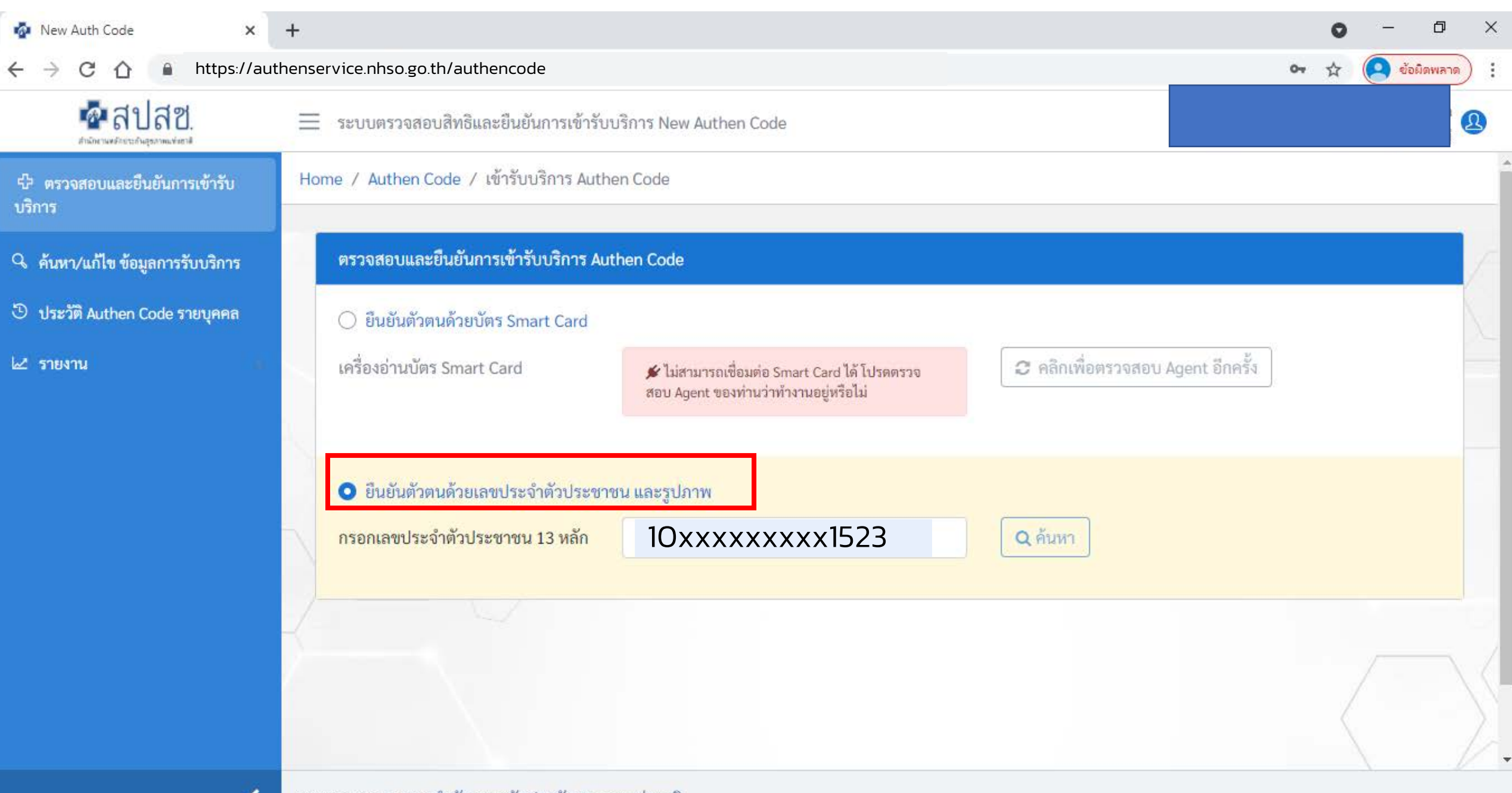

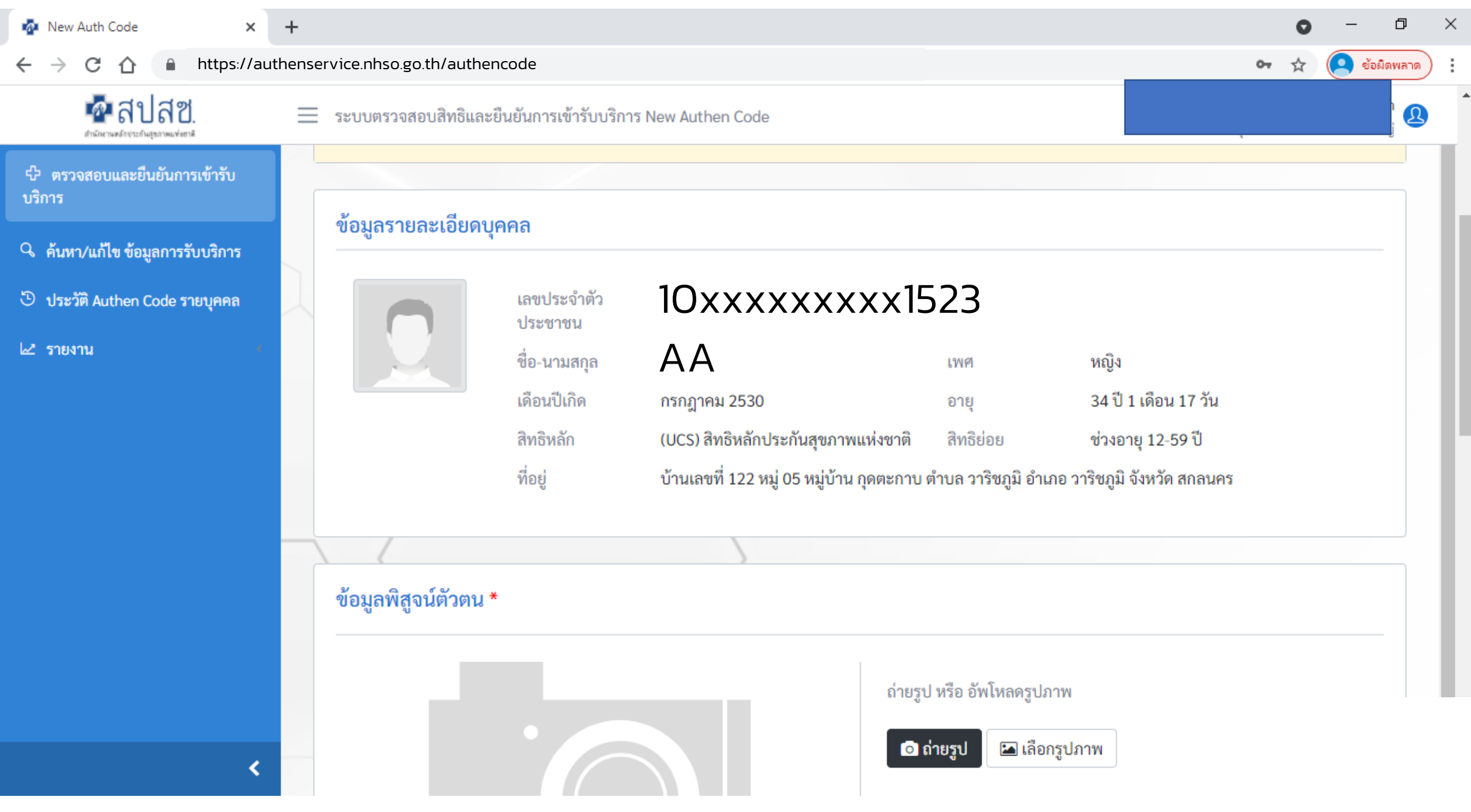

 $\ddot{\ddot{\rm}}$  $\blacktriangle$ 

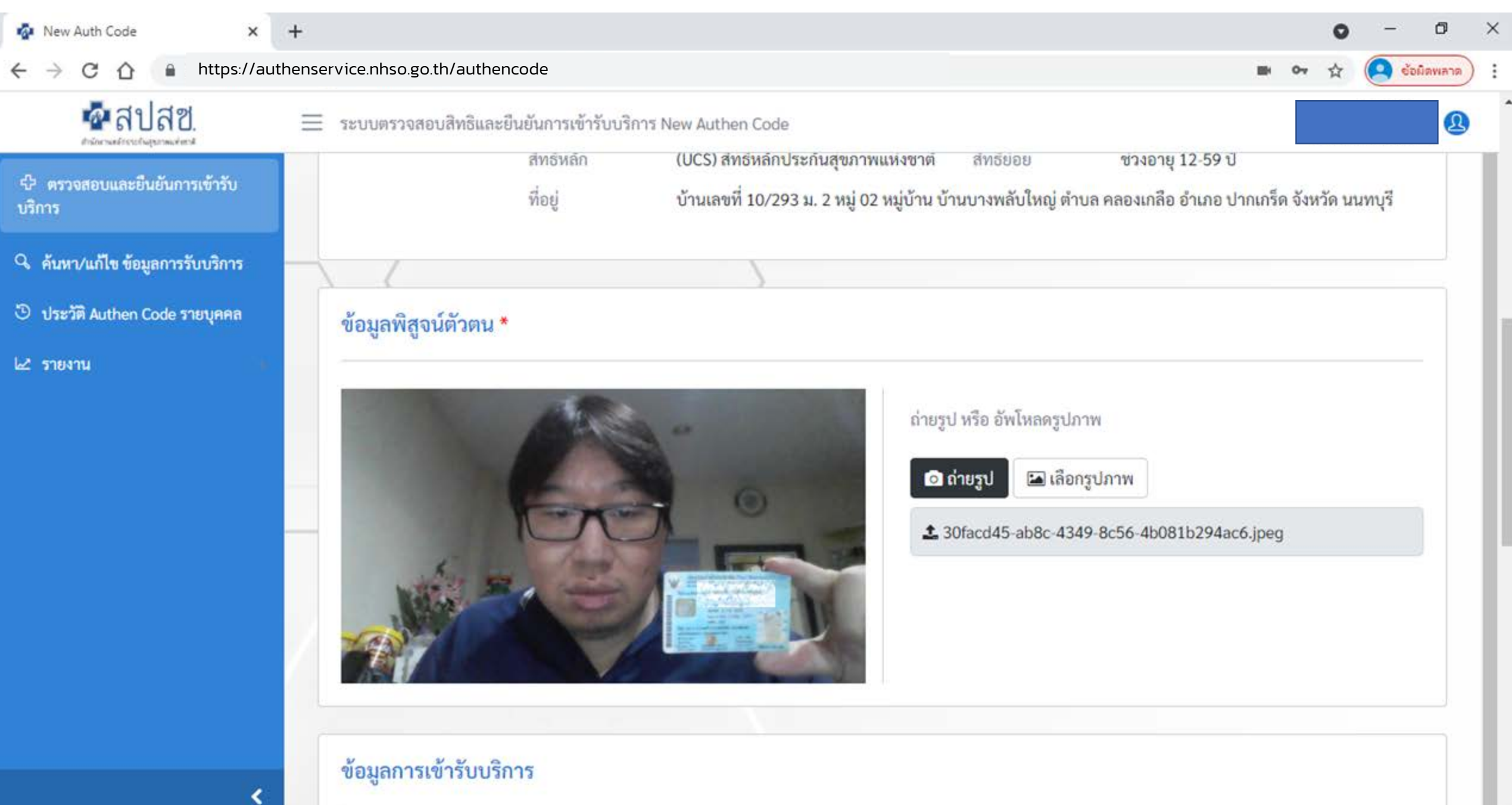

#### authenservice.nhso.go.th/authencode/#/claimcode/create C  $\leftarrow$  $\rightarrow$ ⇧  $\blacksquare$ สปสซ  $\equiv$ ระบบตรวจสอบสิทธิและยืนยันการเข้ารับบริการ New Authen Code สำนักงานหลักข่าวกันสุขภาพแห่งชาติ ปี ตรวจสอบและยืนยันการเข้ารับ บริการ  $Q$  ค้นหา/แก้ไข ข้อมูลการรับบริการ 5 ประวัติ Authen Code รายบุคคล ี่ ⊾2 รายงาน

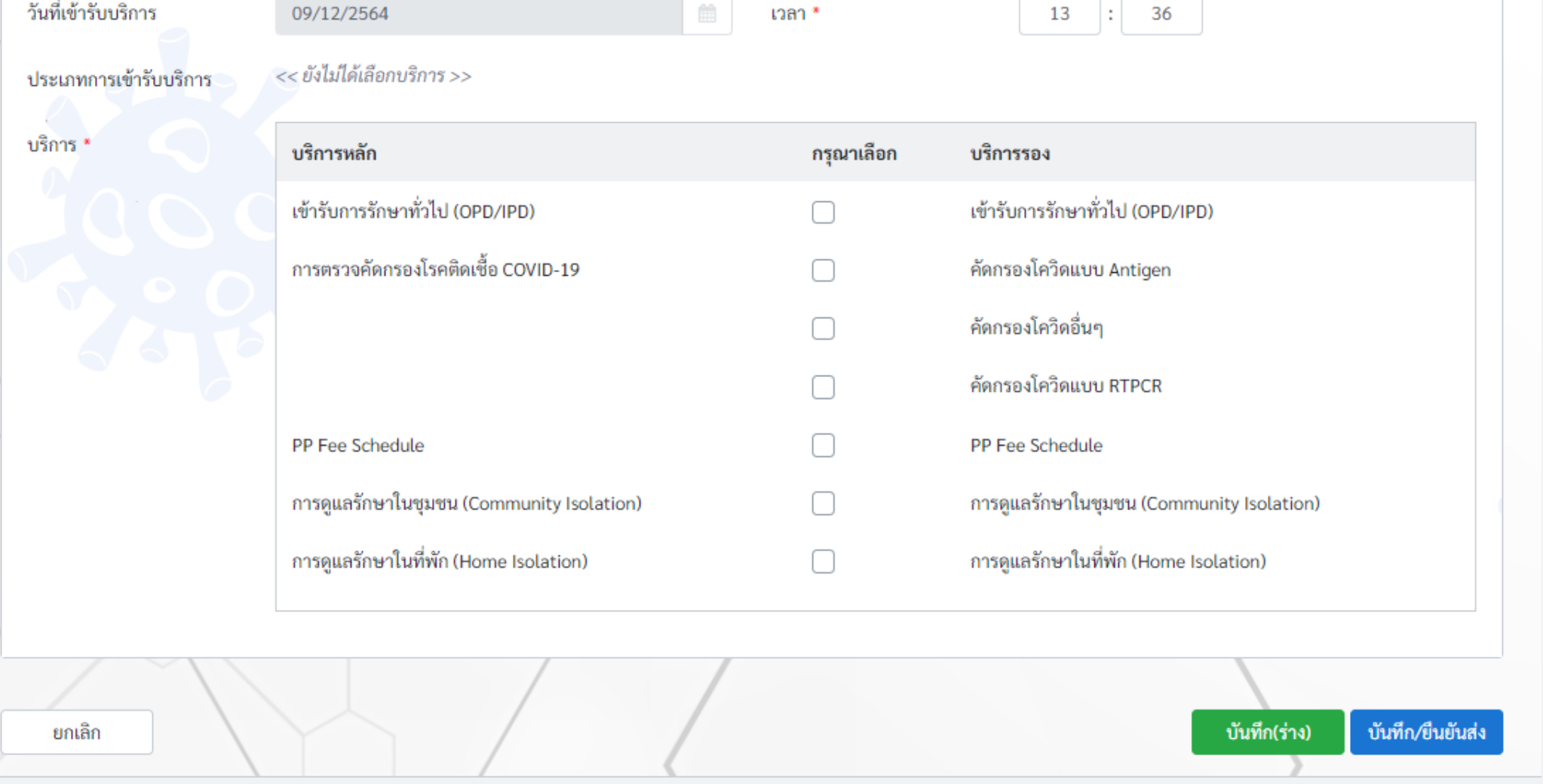

 $O_T$   $Q$   $B$ 

☆

 $\bullet$  หมุดชั่วคราว

 $\ddot{\ddot{\cdot}}$ 

 $\mathcal{B}$ 

 $\blacktriangle$ 

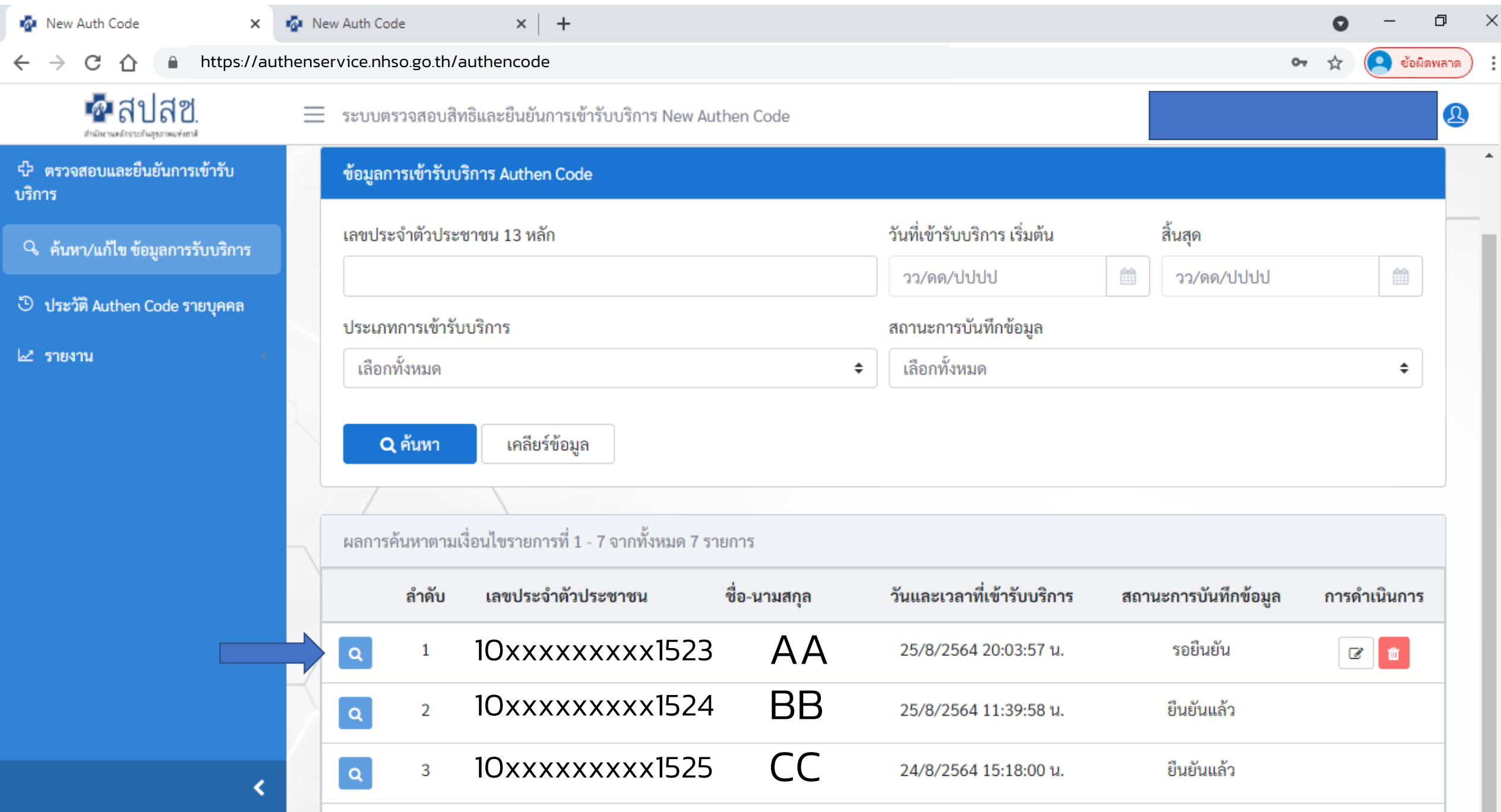

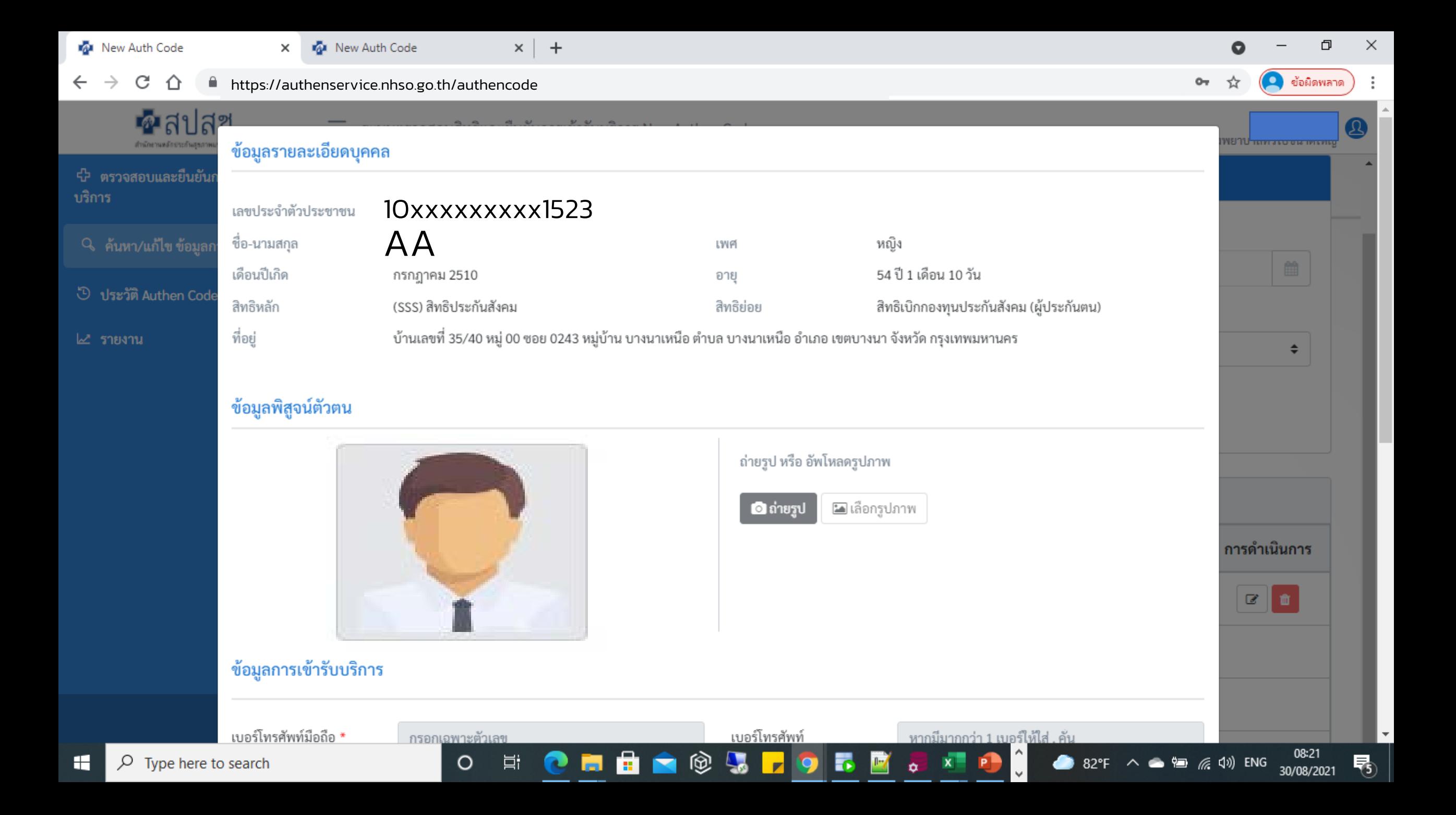

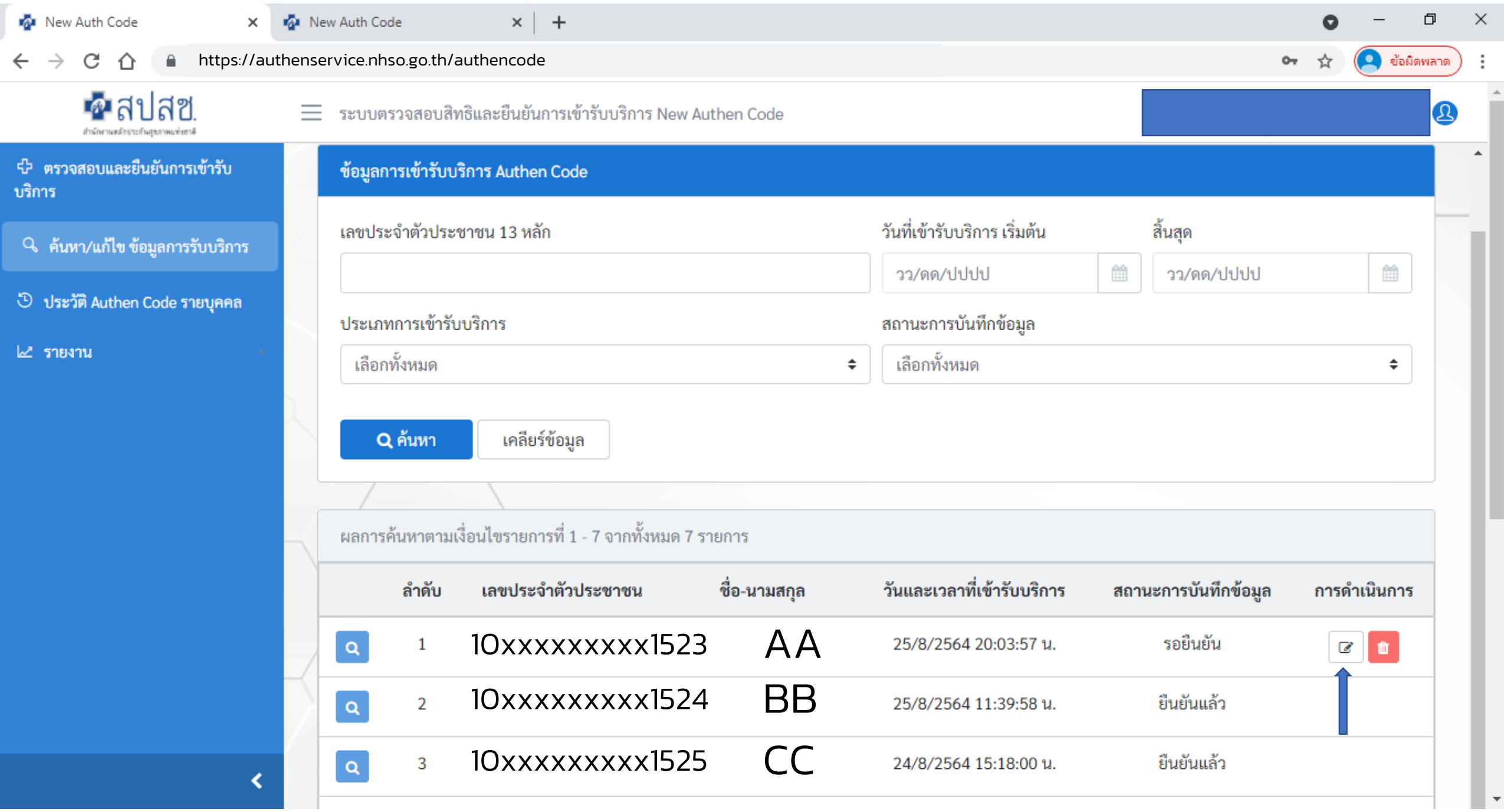

and the

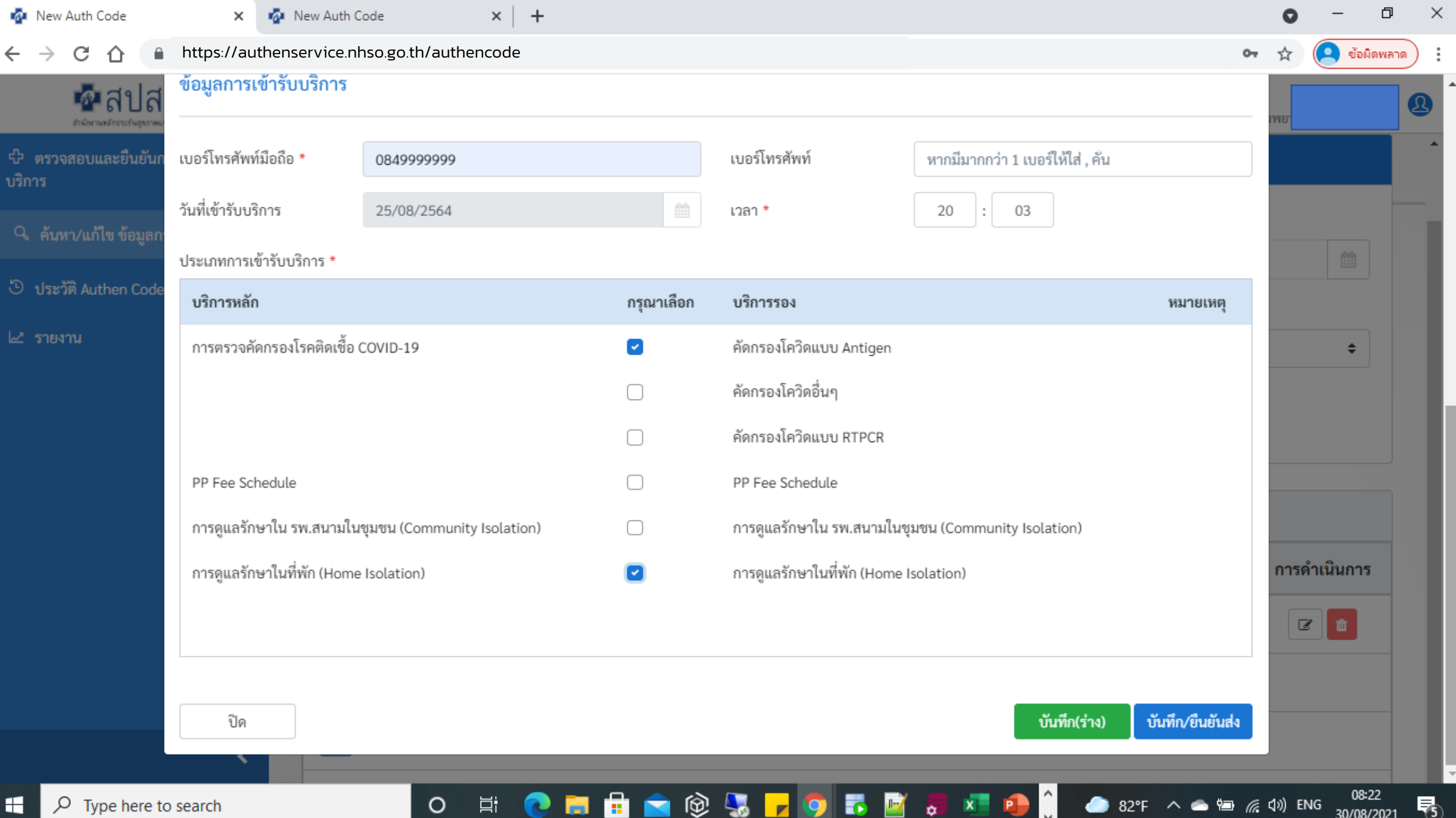

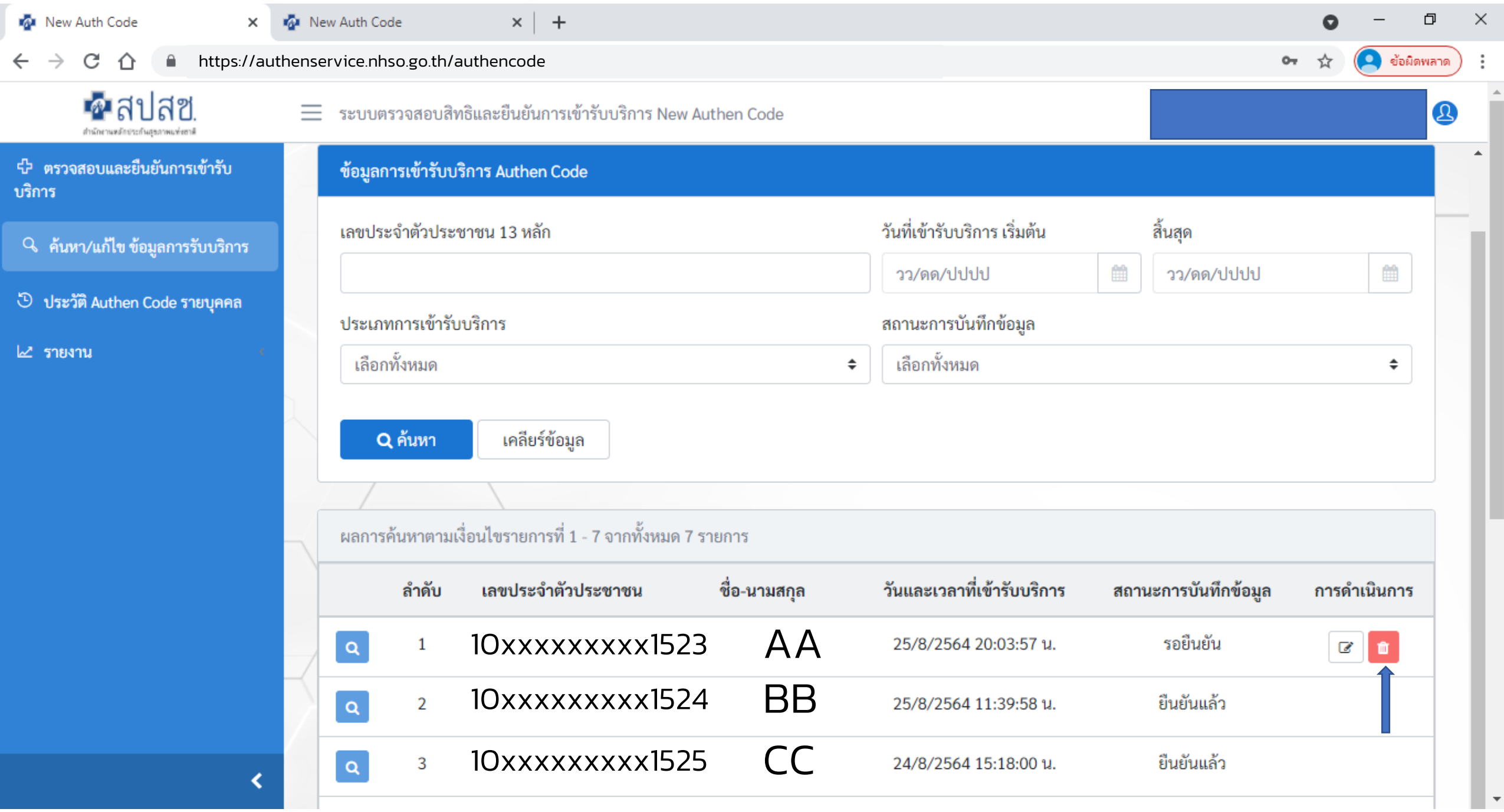

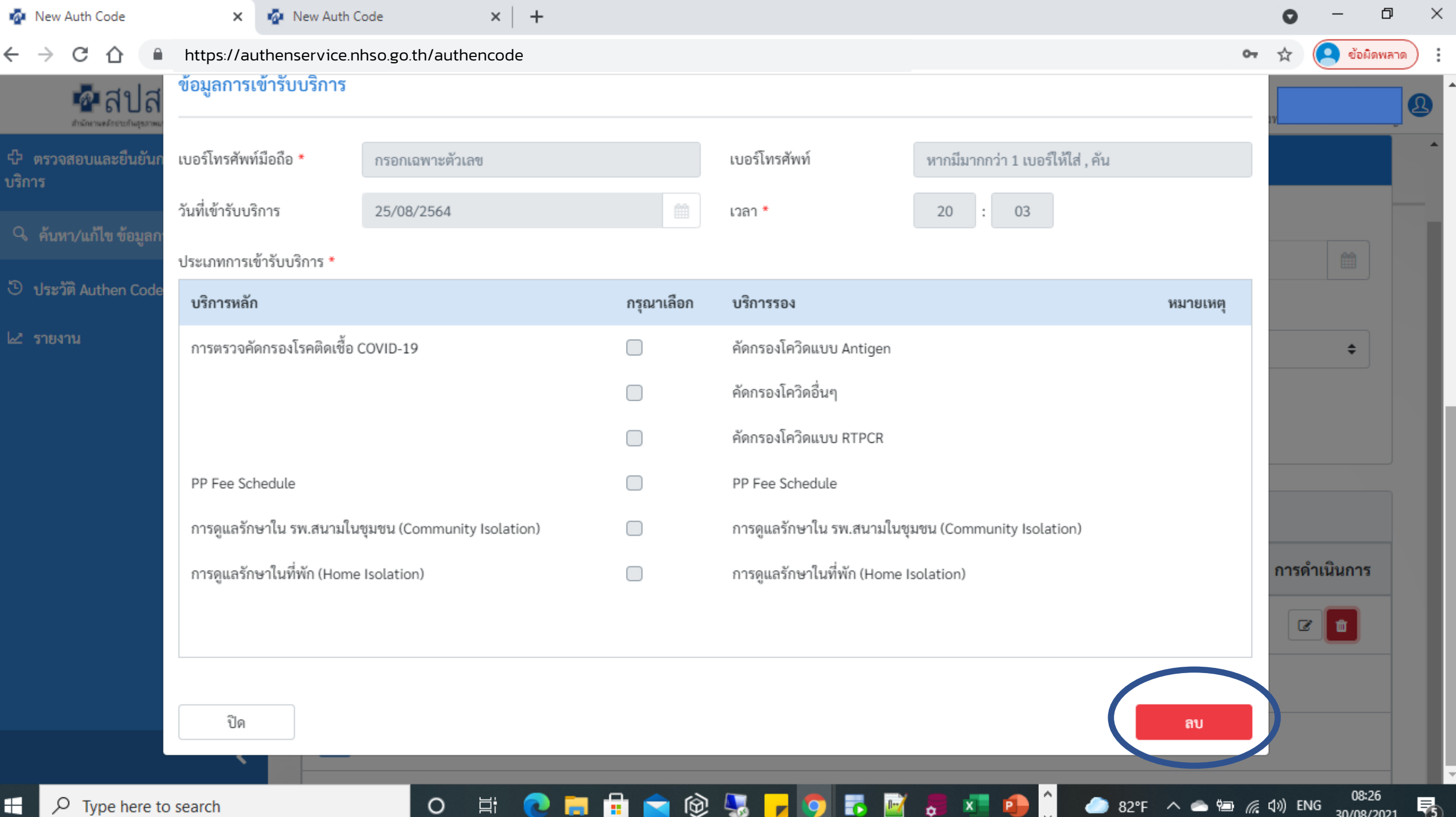

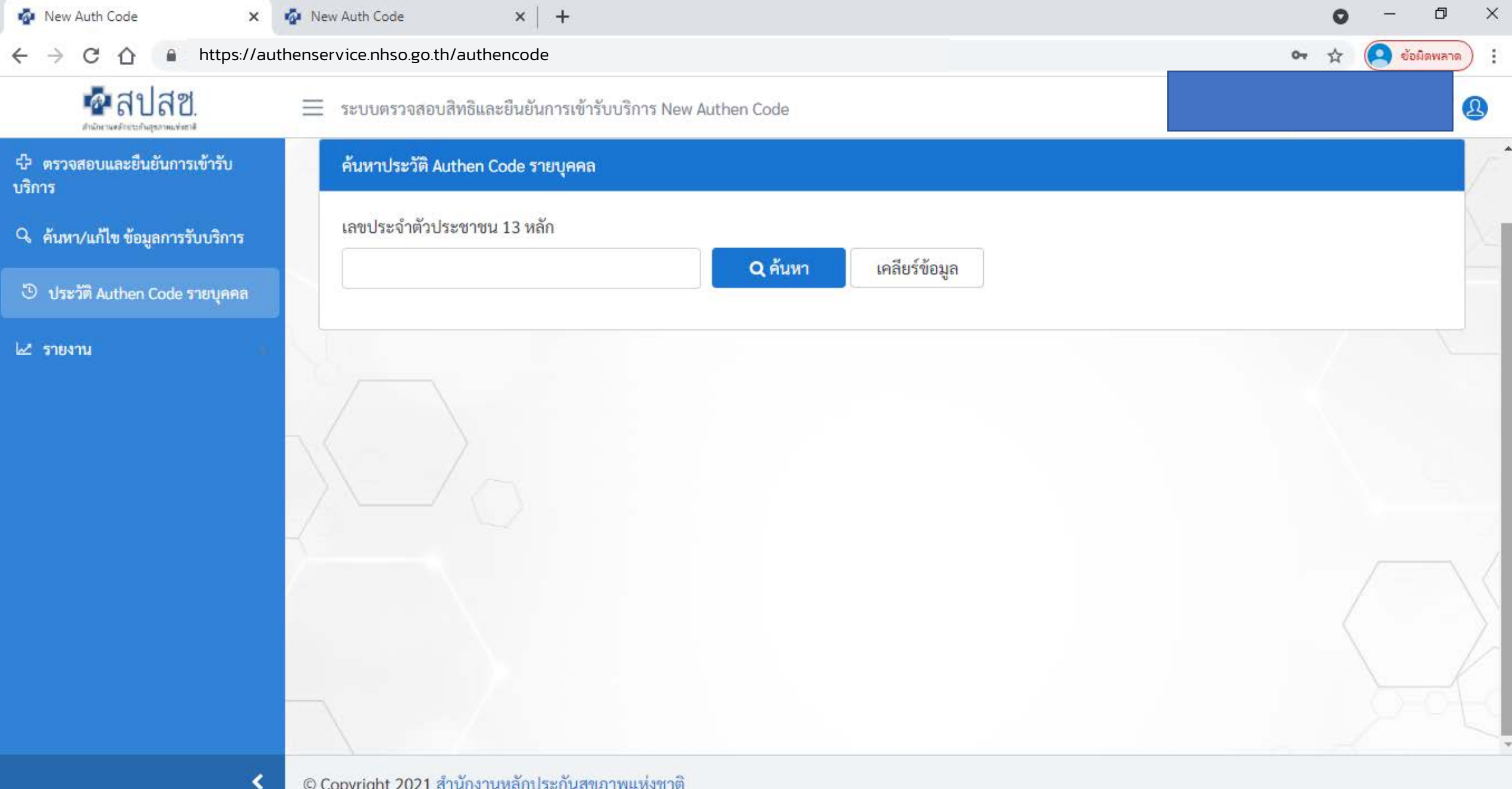

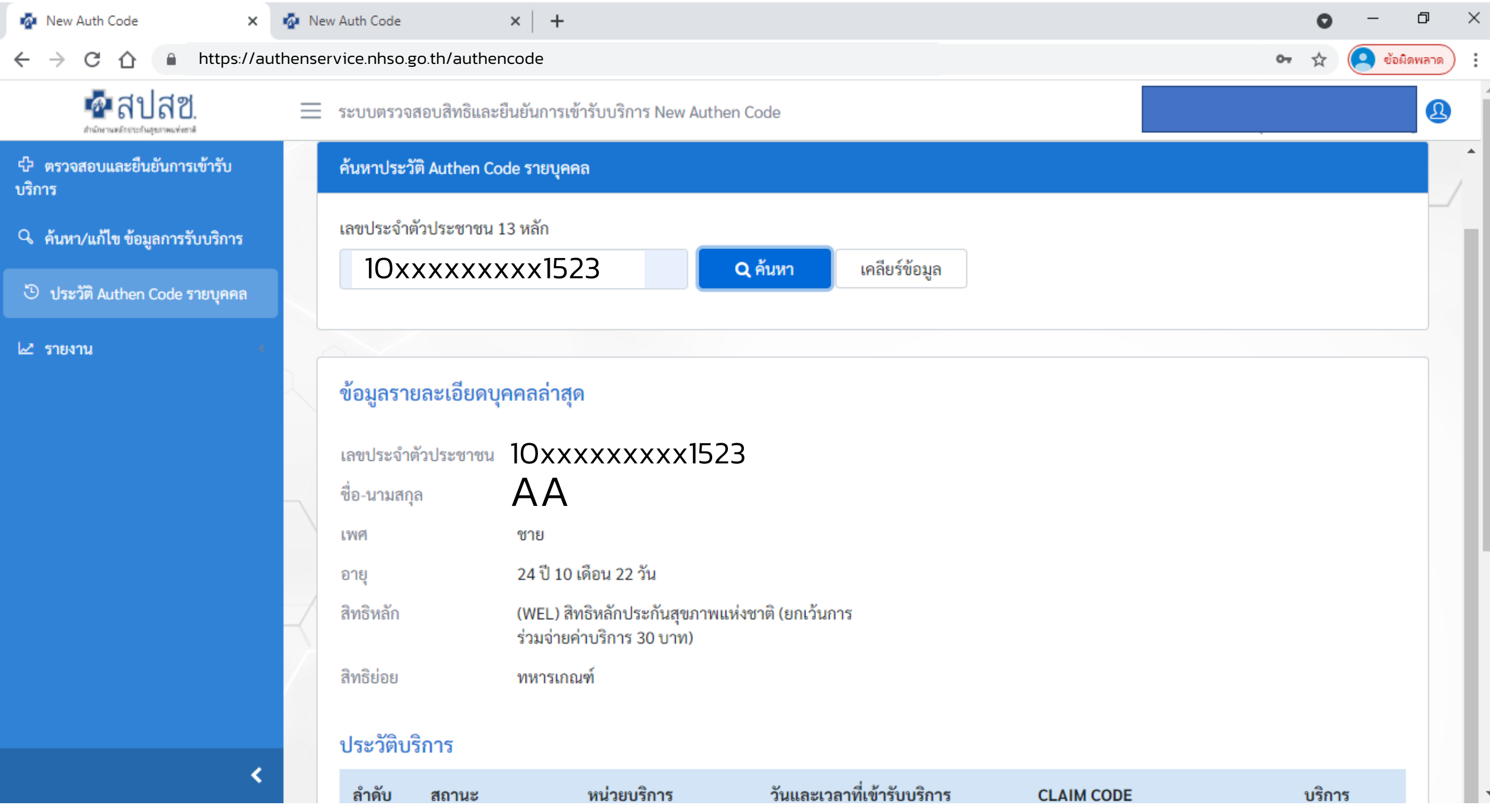

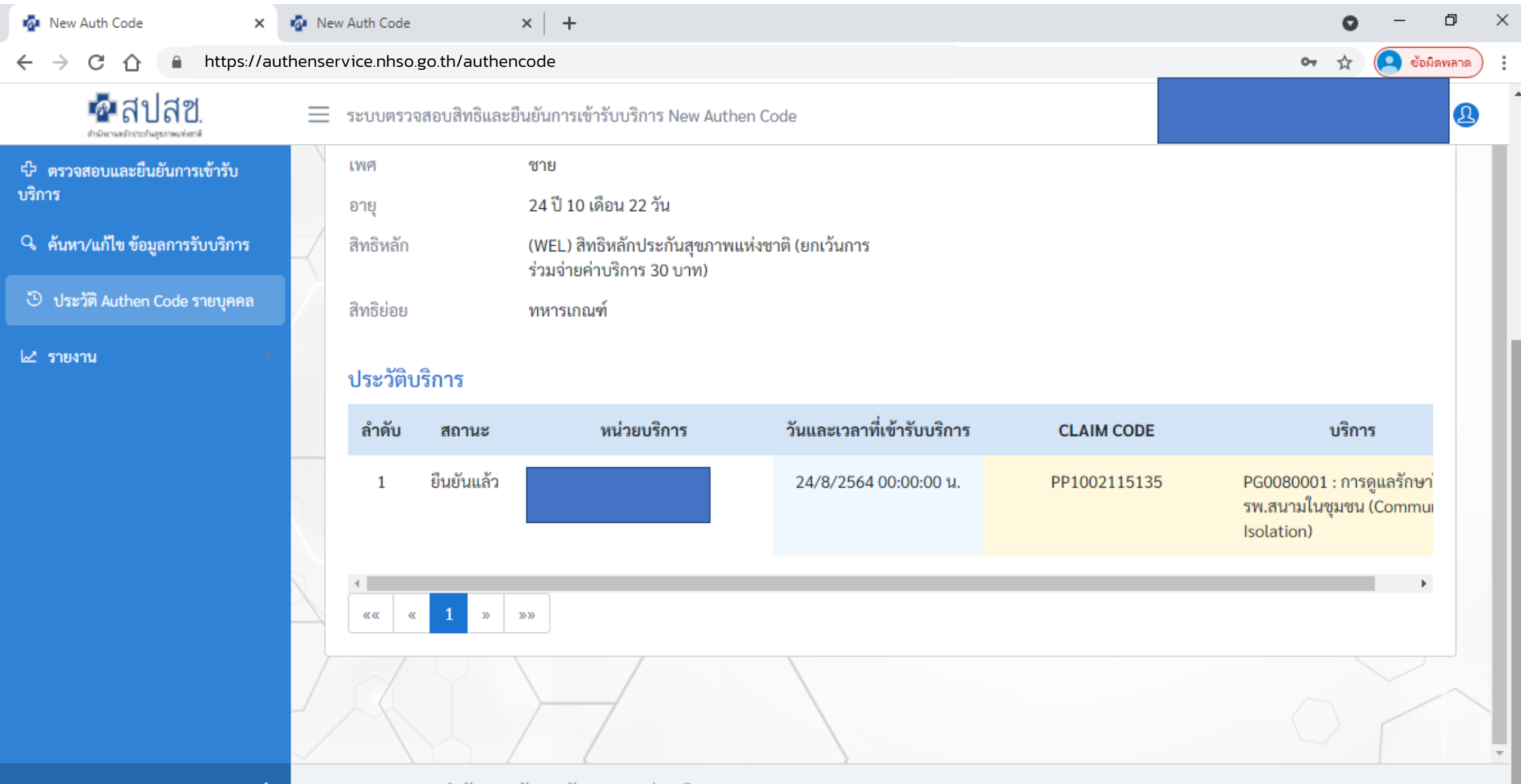

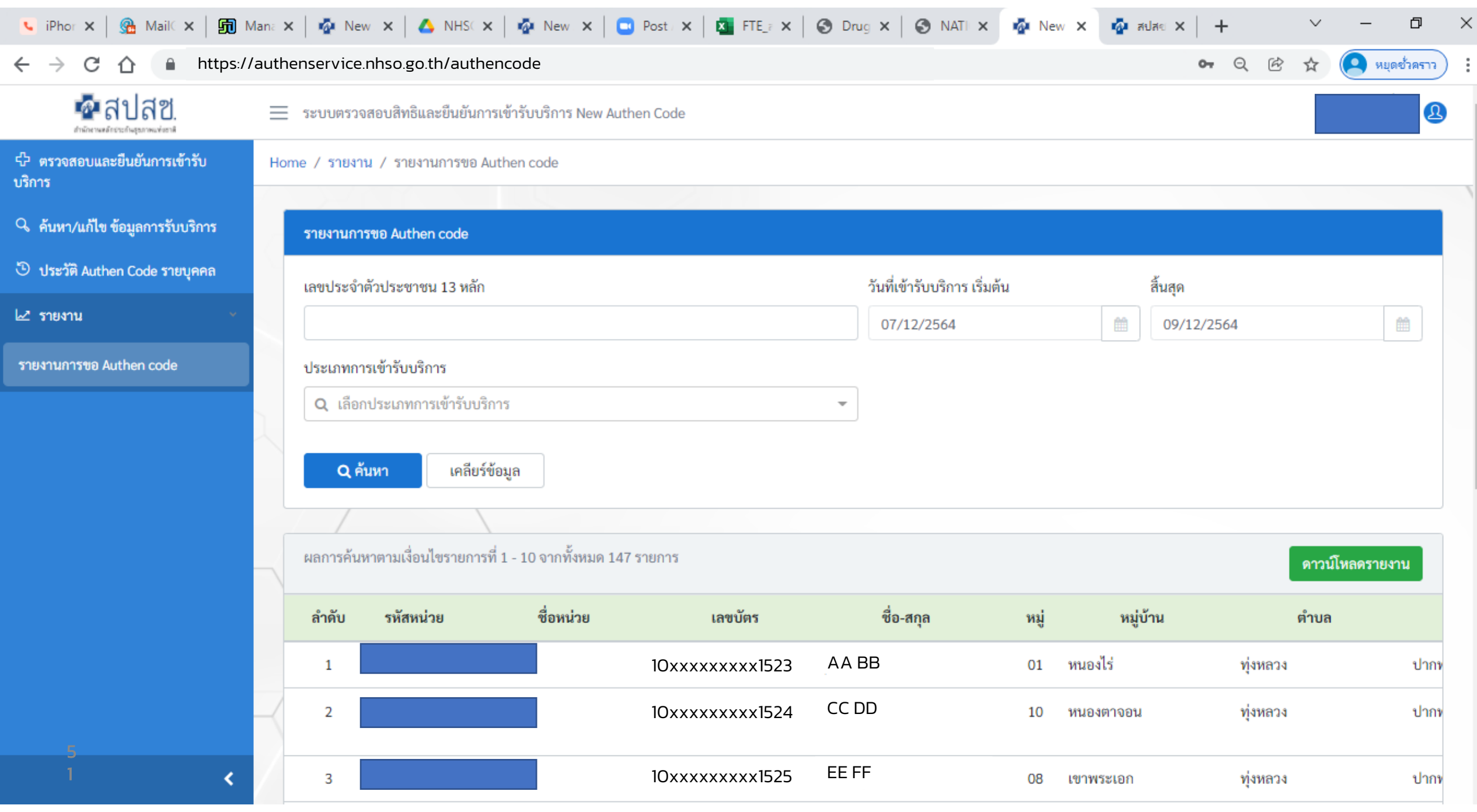

- ติดปัญหาการใช้งานระบบ
- ติดตอ IT Helpdesk
- อีเมล์ ithelpdesk@nhso.go.th
- ในวันและเวลาราชการ
- 1330 กด 5 กด 3
- $\bullet$  เบอร์ติดต่อ WFH (โควิด)
- ในวันและเวลาราชการ

090 -1975241 , 090 -1975135

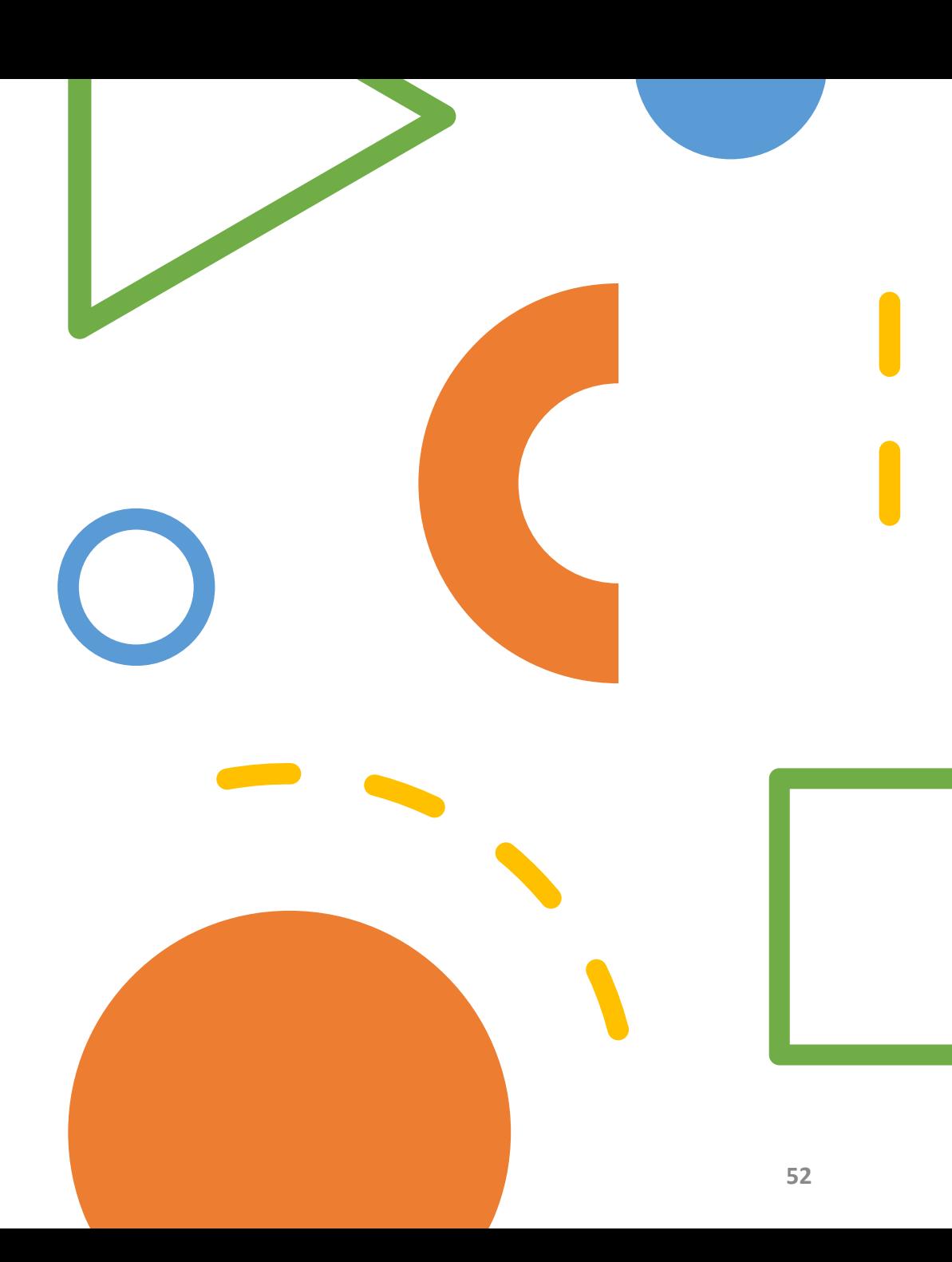

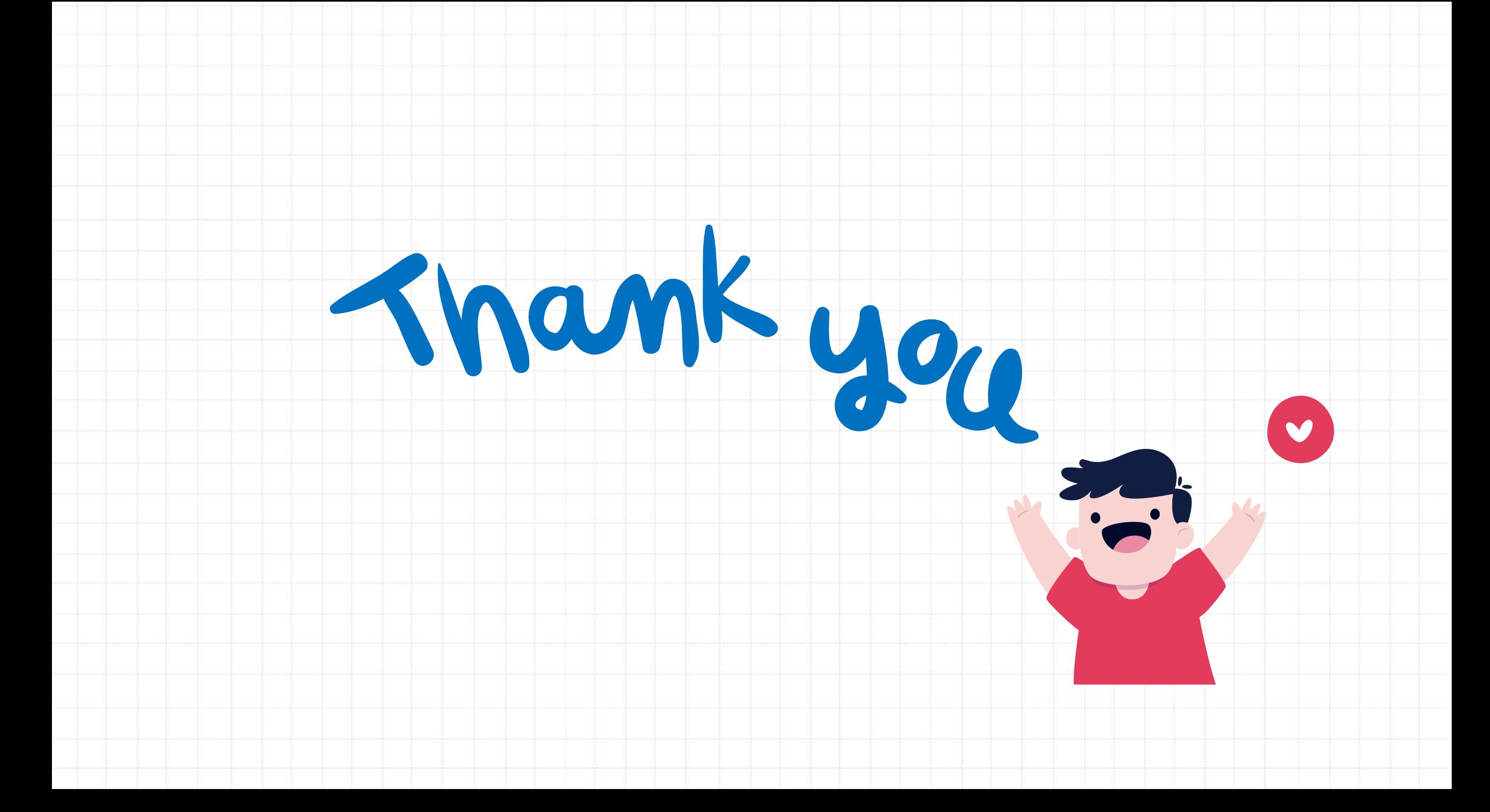